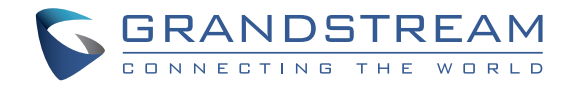

Grandstream Networks, Inc.

126 Brookline Ave, 3rd Floor Boston, MA 02215. USA Tel : +1 (617) 566 - 9300 Fax: +1 (617) 249 - 1987

www.grandstream.com

\*Android is a Registered Trademark of Google LLC.

eom TM HDMI, the HDMI Logo, and High-Definition Multimedia Interface are trademarks or registered trademarks of HDMI Licensing LLC in the United States and other countries.

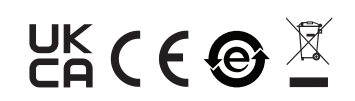

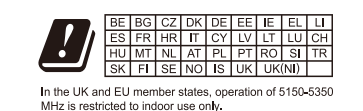

For Certification, Warranty and RMA information, please visit www.grandstream.com

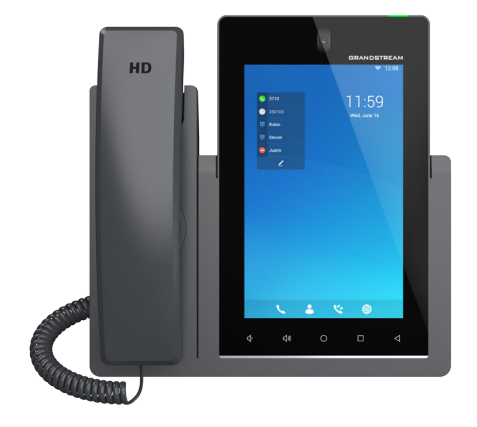

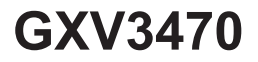

# **High-End Smart Video Phone for AndroidTM**

Quick Installation Guide

# **Content**

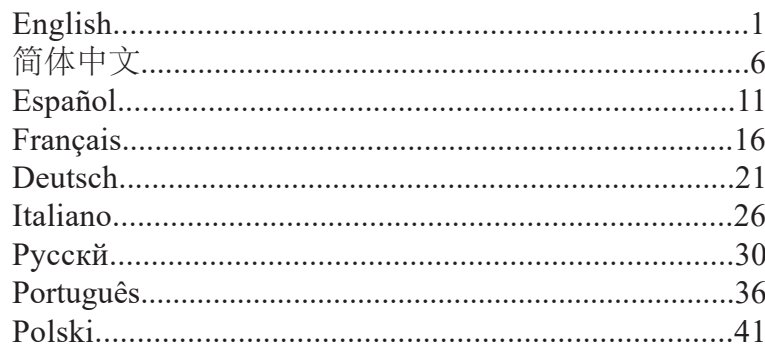

EN The GXV3470 is not pre-configured to support or carry **PRECAUTIONS:** emergency calls to any type of hospital, law enforcement agency, medical care unit ("Emergency Service(s)") or any other kind of Emergency Service. You must make additional arrangements to access Emergency Services. It is your responsibility to purchase SIP-compliant Internet telephone service, properly configure the GXV3470 to use that service, and periodically test your configuration to confirm that it works as you expect. If you do not do so, it is your responsibility to purchase traditional wireless or landline telephone services to access Emergency Services.

GRANDSTREAM DOES NOT PROVIDE CONNECTIONS TO EMERGENCY SERVICES VIA THE GXV3470. NEITHER GRANDSTREAM NOR ITS OFFICERS, EMPLOYEES OR AFFILIATES MAY BE HELD LIABLE FOR ANY CLAIM, DAMAGE, OR LOSS. YOU HEREBY WAIVE ANY AND ALL SUCH CLAIMS OR CAUSES OF ACTION ARISING FROM OR RELATING TO YOUR INABILITY TO USE THE GXV3470 TO CONTACT EMERGENCY SERVICES, AND YOUR FAILURE TO MAKE ADDITIONAL ARRANGEMENTS TO ACCESS EMERGENCY SERVICES IN ACCORDANCE WITH THE IM-MEDIATELY PRECEDING PARAGRAPH.

The GNU GPL license terms are incorporated into the device firmware and can be accessed via the Web user interface of the device at http(s)://IP/gpl\_license.

To obtain a CD with GPL source code information please submit a written request to info@grandstream.com

**WARNING:** Please DO NOT power cycle the GXV3470 during system boot up or firmware upgrade.You may corrupt firmware images and cause the unit to malfunction.

**WARNING:** Use only the power adapter included in the GXV3470 package. Using an alternative non-qualified power adapter may possibly damage the unit.

#### OVERVIEW:

The GXV3470 is a powerful desktop video phone for enterprise users, which offers an all-in-one communications solution. This IP video phone delivers a powerful experience through its' 7 inch 1280x800 capacitive touch screen, advanced megapixel tiltable camera, dual microphones and support for HD video conferencing. The GXV3470 adds dual Gigabit ports with PoE/ PoE+, integrated Wi-Fi 6 and Bluetooth support. It also runs Android 11 and offers instant access to hundreds of thousands of Android apps. By combining a state-of-the-art IP video phone, an advanced video collaboration solution, and the functionality of an Android tablet, the GXV3470 offers businesses throughout the world a powerful desktop communication and productivity solution.

#### PACKAGE CONTENTS:

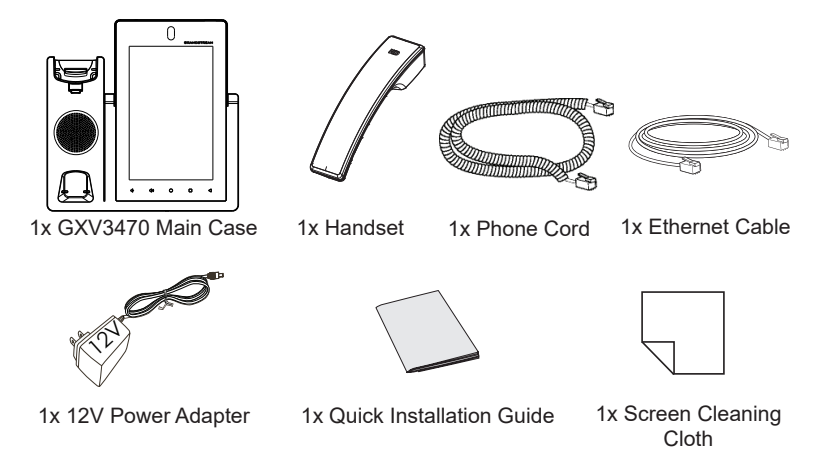

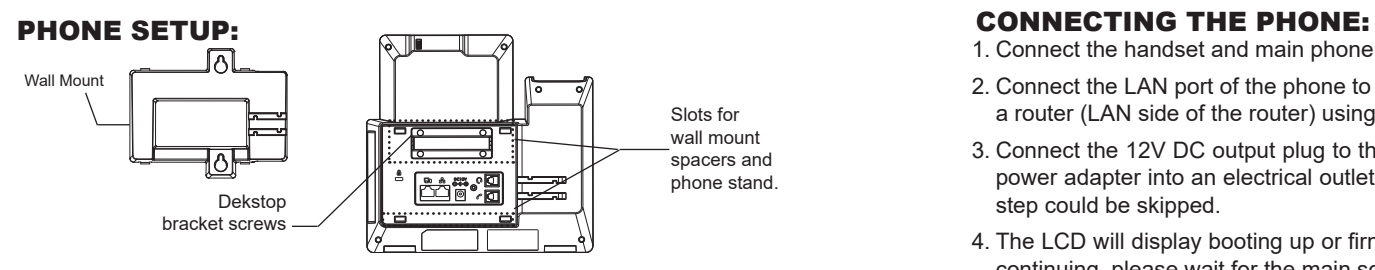

# **Installing the Phone (Wall Mount \*Sold seperately):**

- 1. Remove the desktop bracket by unscrewing the 4 screws with a philips head screwdriver.
- 2. Attach the wall mount to the slots on the back of the phone.
- 3. Attach the phone to the wall via the wall mount hole.
- 4. Pull out the tab from the handset cradle (see figure below).
- 5. Rotate the tab and plug it back into the slot with the extension up to hold the handset while the phone is mounted on the wall.

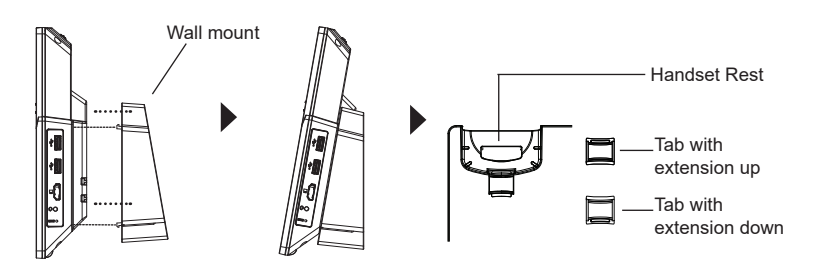

# **Using the Phone Stand:**

For installing the phone on the table with the phone stand, attach the phone stand by screwing the 4 screws on the upper half side using a philips head screwdriver (see figure below).

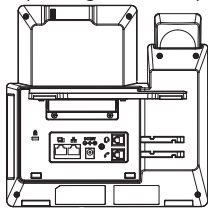

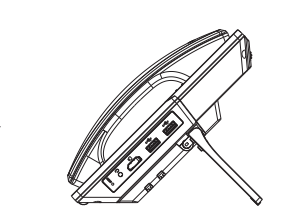

- 1. Connect the handset and main phone case with the phone cord.
- 2. Connect the LAN port of the phone to the RJ-45 socket of a hub/switch or a router (LAN side of the router) using the Ethernet cable.
- 3. Connect the 12V DC output plug to the power jack on the phone; plug the power adapter into an electrical outlet. If PoE switch is used in step 2, this step could be skipped.
- 4. The LCD will display booting up or firmware upgrading information. Before continuing, please wait for the main screen display to show up.
- 5. Using the web configuration interface or from the menu of the touch screen, you can further configure network connection using static IP, DHCP... etc.

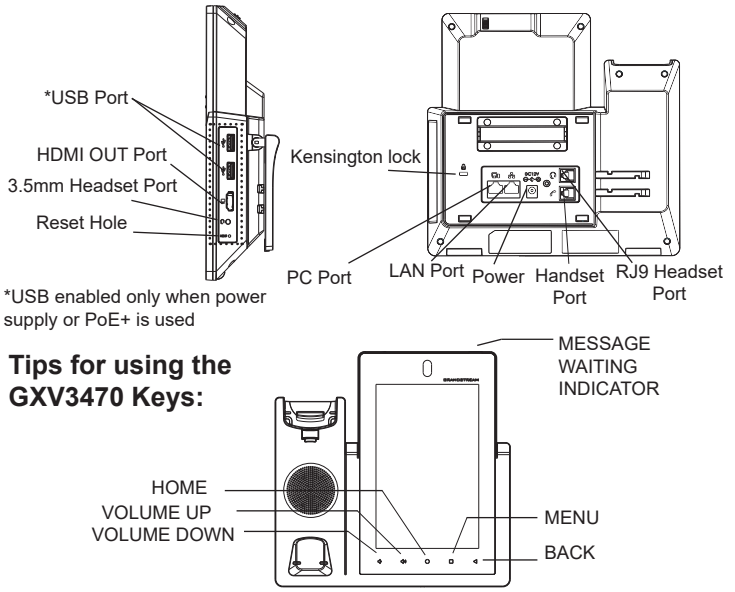

- 1. Tap on VOLUME DOWN / UP keys to adjust volume on the phone.
- 2. Tap on HOME key to return to the default idle screen. Or press and hold on the HOME key for 2 seconds to take a screenshot.
- 3. Press MENU key to access phone's display settings, edit widgets and thread manager. Or press and hold on the MENU key for 2 seconds to enter managing application interface directly.
- 4. Press BACK key to go back to the previous menu.

## PHONE CONFIGURATION:

# **Configuring the GXV3470 using Touch Screen:**

1. Make sure the phone is properly powered up and in idle screen.

- 2. Select Settings  $\rightarrow$  Advanced  $\rightarrow$  Account settings. Tap on one of the Account to configure Account name, SIP Server, SIP User ID, SIP Auth ID, SIP Auth Password to register account on the GXV3470. After successfully registered, the dial screen will be shown.
- 3. Follow the Menu options to configure other settings on the phone. For example, to configure static IP on the GXV3470, set up static IP address via LCD Menu  $\rightarrow$  Settings  $\rightarrow$  Network  $\rightarrow$  Ethernet Settings.
- 4. Please contact your ITSP (Internet Telephony Service Provider) for additional settings that may be necessary to configure the phone.

# **Configuring the GXV3470 using Web Browser:**

- 1. Ensure your phone is properly powered up and connected to the Internet.
- 2. Tap on Settings  $\rightarrow$  Status  $\rightarrow$  Network status, to obtain the IP address of your phone.
- 3. Type the phone's IP address in your PC's browser.
- 4. Enter username and password to login.(The default administrator username is "admin" and the default random password can be found at the sticker on the GXV3470).
- 5. In the web GUI  $\rightarrow$  Account, select Account 1/2/3/.../16 page to configure Account name, SIP Server, SIP User ID, Authenticate ID and Authenticate Password to register the account on the GXV3470.

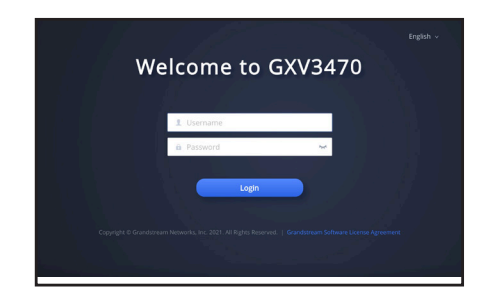

Refer to online documents and FAQ for more detailed information: https://www.grandstream.com/our-products

ZH

GXV3470不预设对医院,执法机构,医疗中心(急 救服务)以及各种紧急服务的紧急通话服务。用户必 须自行设定紧急通话功能。用户必须自行购买SIP兼 容的网络电话服务,正确地设定GXV3470使用该服 务,并定期测试您的配置以确保GXV3470如预期工 作,否则请购买传统无线或有线电话服务来拨打紧急 通话。

Grandstream Networks 公司的GXV3470不支持紧急 通话服务。Grandstream Networks公司、其管理者 和员工以及其相关机构对此所造成的任何索赔、损失 或者损害都不负有任何法律追究责任。在此,您将无 权对任何以及所有由于无法通过GXV3470拨打紧急 电话以及没有遵照前段文字描述而造成紧急通话失败 的事件提出诉讼。

GNU GPL许可条款已包含在设备固件中,可以通 过设备的Web用户界面进行访问: http(s)://IP/ gpl\_license.

如果需要包含GPL源代码信息的CD,请发邮件到 info@grandstream.com 提交请求。

注意事项:

警告: 请不要在设备启动未完成的时候或设备的软件升级过程中断开电源。如 上所述的操作会导致话机本身的程序损坏,进而造成设备无法启动。

警告: 请使用设备包装中的电源。使用其他没有经过认证的替代电源适配器有 可能对设备造成损害。

#### 产品概览:

GXV3470 是一款面向企业用户的功能强大的桌面视频电话,提供 一体化的通信解决方案。 这款 IP 视频电话通过其 7 英寸 1280x800 电容式触摸屏、先进的百万像素可倾斜摄像头、双麦克风和对 高清视频会议的支持,提供强大的体验。 GXV3470 增加了双千 兆端口,支持 PoE/PoE+,集成 Wi-Fi 6 和蓝牙 支持。 它还运 行 Android 11,并提供对数十万个 Android 应用程序的即时访 问。 通过结合最先进的 IP 视频电话、先进的视频协作解决方案和 Android 平板电脑的功能,GXV3470 为全球企业提供了强大的桌 面通信和生产力解决方案。

设备包装清单:

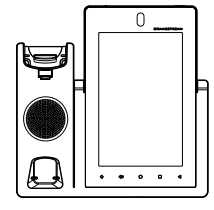

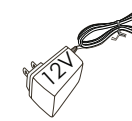

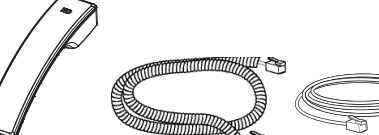

GXV3470话机(1台) 电话手柄(1个) 手柄连线(1根) 网线 (1根)

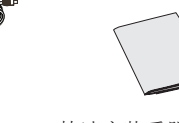

# 电源适配器 (1个) 快速安装手册 (1本) 擦镜布 (1块)

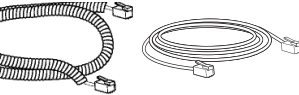

- - -

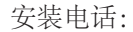

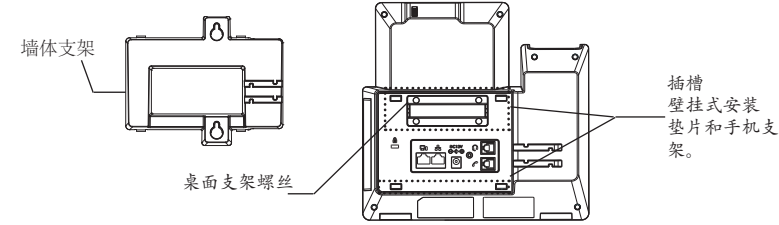

安装电话 (墙体支架配件\*分开出售):

- 1. 用十字螺丝刀拧下 4 颗螺丝, 卸下桌面支架。
- 2. 将墙体支架插入电话背面的支架插槽中;
- 3. 通过墙孔将电话固定在墙上;
- 4. 如下图所示,将话机手柄槽下方的扣机零件取出;
- 5. 将该零件倒转,然后重新插入原处。此时零件凸出处在外,当电话使用墙 体支架固定在墙上时,手柄可以垂直地稳定扣入手柄槽中,不会滑落。

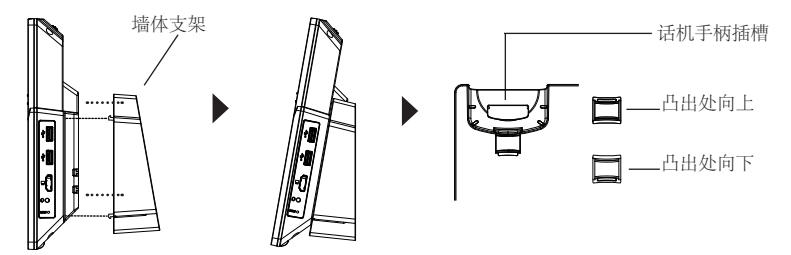

使用电话桌面支架:

要将手机安装在带有手机支架的桌面上,请使用十字螺丝刀拧上上半侧的 4 个螺丝,以安装手机支架(见下图)。

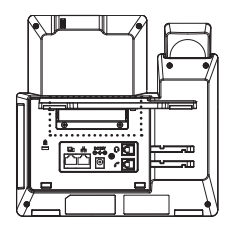

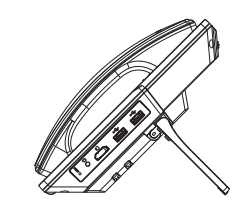

电话的连接:

- 1. 用手柄连线连接电话手柄和电话主机;
- 2. 用网线连接电话的网络接口和外部网络接口(如:集线器或交换机上的 RJ-45网络接口);
- 3. 用12V电源适配器连接电话电源接口和交流电源插座。如果在第二步中使 用了PoE交换机,可忽略此步骤;
- 4. 电话屏幕将会显示设备启动或固件升级信息。请耐心等待至主画面显示;
- 5. 话机启动后,用户可以在主菜单或WEB浏览器进一步设置静态IP, DHCP 等其他 配置,从而获得网络连接。

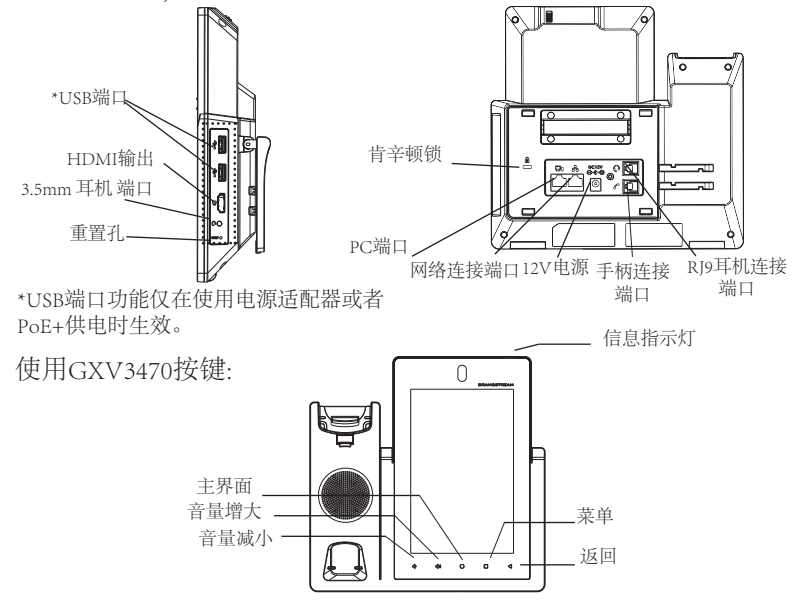

- 1. 按下"音量减小""音量增大"按键调整话机音量 。
- 2. 点击主屏幕键返回默认待机界面,或长按主屏幕键2秒钟抓取屏幕截图。
- 3. 点击菜单键进入话机显示设置页面,可进行桌面编辑和进程管理, 或长按 菜单键2秒钟直接进入进程管理界面 。
- 4. 按下"返回"按键, 话机将回到上一级菜单。

电话的配置:

通过触摸屏配置GXV3470:

- 1. 请确保电话已正常启动,并且显示空闲状态。
- 2. 轉到設置→高級→帳戶設置, 單擊帳戶, 配置其帳戶名, SIP服務器, 用戶 ID,身份驗證ID和身份驗證密碼以註冊帳戶。帳號註冊成功後,將顯示撥 號界面。
- 3. 根据菜单选项可以对电话进行其他设置。例如,在GXV3470上设置静态 IP,可以通过LCD界面→设置→网络→以太网设置进行配置。
- 4. 如有其它需要的设置,请联系您的服务提供商。

#### 通过WEB浏览器配置GXV3470:

- 1. 请确保电话与电源,电话与网络已正确连接。
- 2. 点击设置→关于→网络状态查看电话IP地址。
- 3. 在电脑浏览器中输入话机的IP地址
- 4. 输入管理员用户名和密码登入管理界面(管理员用户名的缺省值为: admin; 缺省密码为随机值,写于GXV3470机体的贴纸上) "123"。
- 5. 打开web界面 → 帐号, 选择帐号1/2/3.../16, 配置帐号名称、SIP服务器、用 户ID、认证ID和认证密码等信息以注册帐号。

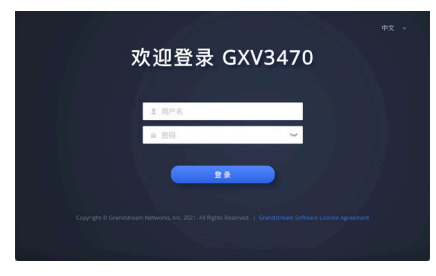

欲获取详细的话机使用信息,请在以下链接中下载GXV3470用户手 册。 https://www.grandstream.com/support

ES El teléfono GXV3470 no viene pre configurado ni tiene **PRECAUCIONES:** acceso a información de ningún tipo de servicio de llamadas de emergencia, hospitales, servicios policiales, unidades de cuidados médicos o cualquier otro tipo de servicio de socorro. Usted deberá hacer las coordinaciones necesarias para poder acceder a estos servicios. Será su responsabilidad, el contratar el servicio de telefonía por internet compatible con el protocolo SIP, configurar apropiadamente el teléfono GXV3470 para usar dicho servicio y periódicamente, probar su configuración para confirmar su funcionamiento de acuerdo a sus expectativas. Si usted decide no hacerlo, será su responsabilidad comprar servicios de telefonía tradicional, ya sea por línea fija o inalámbrica para poder acceder a los servicios de emergencia.

GRANDSTREAM NO PROVEE CONEXIONES CON NINGUN SERVICIO DE EMERGENCIA MEDIANTE EL GXV3470. NI GRANDSTREAM NI SUS DIRECTORES, EMPLEADOS O AFILIADOS, PUEDEN SER SUJETOS REPONSABLES POR NINGUN RECLAMO, DAÑO O PERDIDA. POR LO TANTO, POR LA MEDIANTE, USTED RENUNCIA A SU DERECHO DE RECLAMO O DENUNCIA QUE PUEDA SURGIR DEBIDO A LAS LIMITACIONES EN EL USO DEL GXV3470 PARA CONTACTAR A LOS SERVICIOS DE EMERGENCIA, ASI COMO A SU NEGLIGENCIA DE REALIZAR LAS COOR-DINACIONES NECESARIAS PARA ACCEDER A TODOS LOS SERVICIOS DE EMERGENCIA, MENCIONADOS EL PARRAFO PRECEDENTE.

Los términos de licencia GNU GPL son incorporados en el firmware del dispositivo y puede ser accedido a través de la interfaz de usuario Web del dispositivo en http(s)://IP/ gpl\_license.

Para obtener un CD con la información del código fuente GPL, por favor, remita una solicitud escrita a info@grandstream.comrequest to info@grandstream.com

**CUIDADO:** Por favor NO apague el GXV3470 durante el arranque o durante la actualización del firmware. La interrupción de la actualización del firmware puede causar mal funcionamiento del equipo.

**CUIDADO:** Use solamente el adaptador de corriente incluido con el GXV3470. Usar uno alternativo puede dañar el equipo.

# INFORMACIÓN GENERAL:

El GXV3470 es un poderoso videoteléfono de escritorio para usuarios empresariales, que ofrece una solución de comunicaciones todo en uno. Este videoteléfono IP brinda una experiencia poderosa a través de su pantalla táctil capacitiva de 7 pulgadas y 1280x800, cámara inclinable avanzada de megapíxeles, micrófonos duales y soporte para videoconferencias HD. El GXV3470 agrega dos puertos Gigabit con PoE/PoE+, Wi-Fi 6 integrado y compatibilidad con Bluetooth. También ejecuta Android 11 y ofrece acceso instantáneo a cientos de miles de aplicaciones de Android. Al combinar un videoteléfono IP de última generación, una solución de colaboración de video avanzada y la funcionalidad de una tabletaAndroid, el GXV3470 ofrece a las empresas de todo el mundo una poderosa solución de productividad y comunicación de escritorio.

### CONTENIDO DEL PAQUETE:

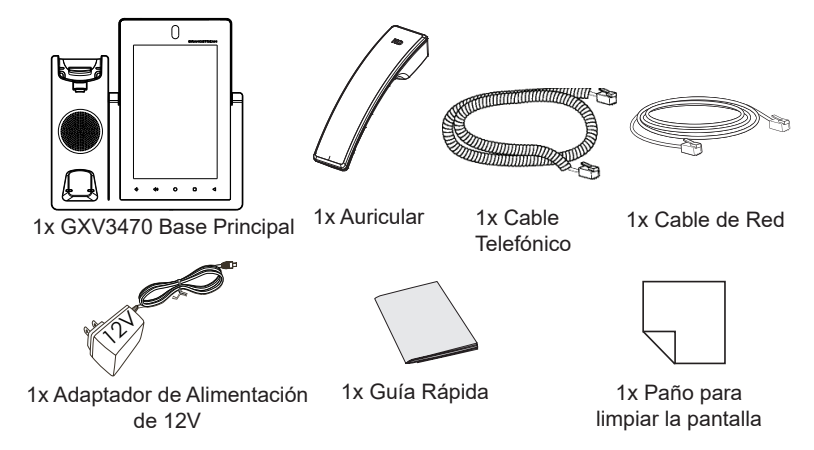

# CONECTANDO EL TELÉFONO: INSTALACIÓN DEL TELÉFONO:

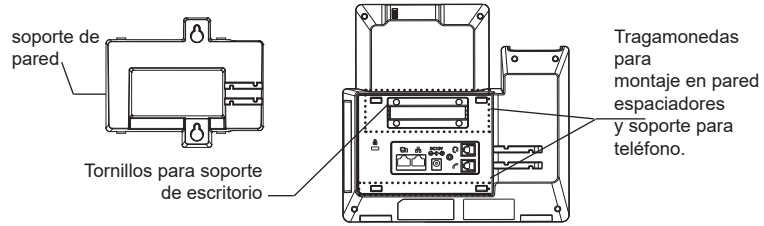

# **Instalando El Teléfono (Montaje en pared \* Se vende por separado):**

- 1. Retire el soporte de escritorio desatornillando los 4 tornillos con un destornillador de cabeza phillips.
- 2. Fije el soporte de pared con la ranura en la parte posterior del teléfono.
- 3. Fije el teléfono a la pared a través del orificio de montaje en pared.
- 4. Remover la Lengüeta del Auricular. (Véase la figura a continuación).
- 5. Gire la lengüeta y vuelva a conectarlo en la ranura con la extensión hasta sostener el auricular cuando el teléfono está montado en la pared.

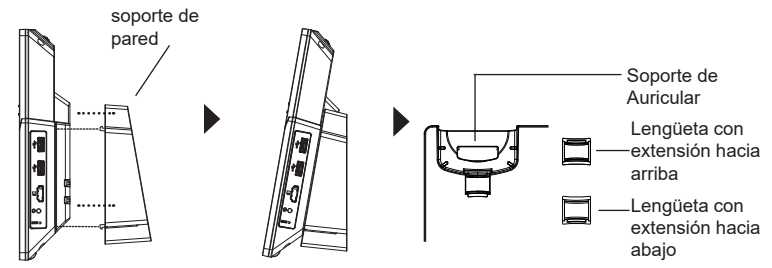

# **Uso del soporte del teléfono:**

Para instalar el teléfono en la mesa con la base del teléfono, fije la base del teléfono atornillando los 4 tornillos en la mitad superior lateral con un destornillador de cabeza Philips (vea la figura a continuación).

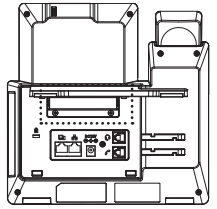

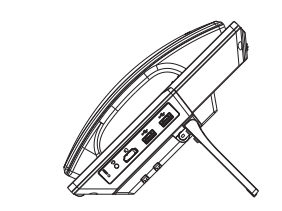

- 1. Conecte el auricular a la unidad utilizando el cable telefónico.
- 2. Conecte el Teléfono a un hub/Switch o router usando el cable de Ethernet a través del puerto LAN RJ-45.
- 3. Conecte el adaptador de 12V DC en el conector de alimentación del teléfono en la parte posterior, luego conecte el adaptador en una toma de corriente, si esta usando un switch PoE puede omitir este paso.
- 4. La pantalla LCD mostrará información del arranque del teléfono o la actualización del firmware. Por favor espere que la pantalla termine estos procesos.
- 5. Use la interfaz de configuración Web o el menú de la pantalla táctil, para configurar las funciones de redes, puede usar IP estática, DHCP, etc.

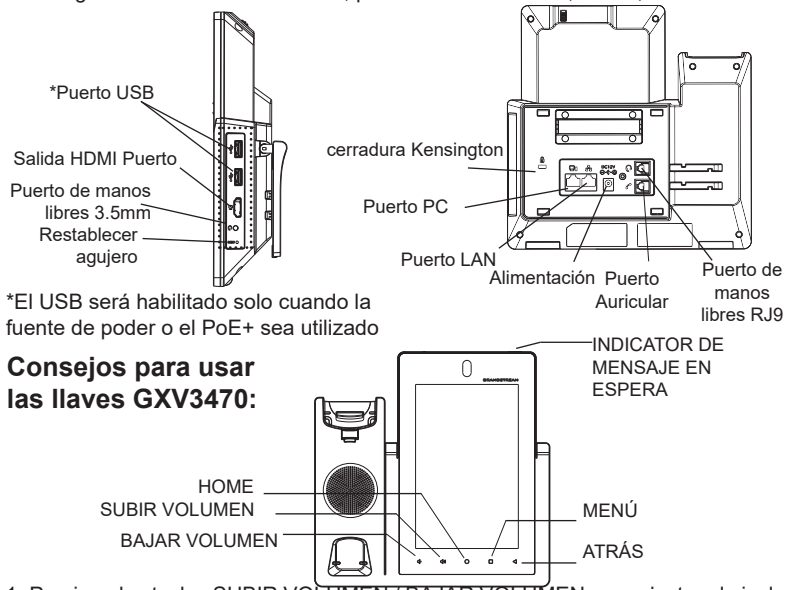

- 1. Presione las teclas SUBIR VOLUMEN / BAJAR VOLUMEN para ajustar el nivel de volumen en el teléfono.
- 2. Toque la tecla INICIO para volver a la pantalla inactiva predeterminada. O presione y mantenga presionada la tecla INICIO durante 2 segundos para tomar una captura de pantalla.
- 3. Presione la tecla MENÚ para acceder a la configuración de pantalla del teléfono, editar widgets y administrador de hilos. O presione y mantenga presionada la tecla MENÚ durante 2 segundos para ingresar directamente a la interfaz de administración de la aplicación.
- 4. Pulse la tecla ATRÁS para volver al menú anterior.

#### **Configuración del GXV3470 usando la pantalla táctil:** CONFIGURACIÓN DEL TELÉFONO:

- 1. Asegúrese que el teléfono este correctamente encendido y que la pantalla del teléfono este inactiva.
- 2. Seleccione Configuración → Configuración avanzada → Configuración de cuenta. Toque en una de las Cuentas para configurar Nombre de cuenta,Servidor SIP, ID de usuario SIP, ID de autenticación SIP, contraseña de autenticación SIP para registrar la cuenta en el GXV3470. Después de registrarse con éxito, la pantalla de marcado se mostrará.
- 3. Siga las opciones de Menú para configurar otras configuraciones en el teléfono. Por ejemplo, para configurar IP estática en el GXV3470, configure la dirección IP estática a través de Menú LCD → Configuración → Red → Configuración de Ethernet.
- 4. Por favor contacte a su PSI (Proveedor de Servicio de Internet) para los ajustes adicionales que sean necesarios para configurar el teléfono.

## **Configurando el GXV3470 utilizando un navegador Web:**

- 1. Asegúrese que su teléfono esté encendido y conectado a internet.
- 2. Toque Configuración  $\rightarrow$  Acerca de  $\rightarrow$  Estado de red, para obtener la dirección IP de su teléfono.
- 3. Escriba la dirección IP del teléfono en el navegador de su PC.
- 4. Ingrese el nombre de usuario y la contraseña para iniciar sesión. (El nombre de usuario del administrador predeterminado es "admin" y la contraseña aleatoria predeterminada se puede encontrar en la etiqueta el GXV3470).
- 5. En la GUI web → Cuenta, seleccione la página de la cuenta 1/2/3 /.../16 para configurar Nombre de cuenta, Servidor SIP, ID de usuario SIP, Autenticar ID y Autenticar contraseña para registrar la cuenta en el GXV3470.

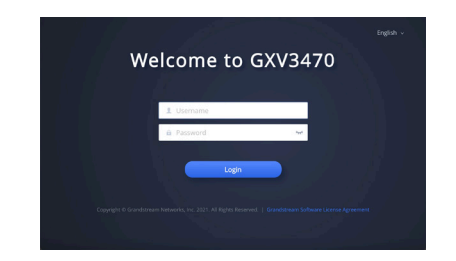

Para obtener el manual de usuario, favor haga click aquí: https://www.grandstream.com/support

Le GXV3470 n'est pas préconfiguré pour prendre en charge ou de procéder les appels d'urgence à tout type d'hôpital, d'application de la loi, ou unité de soins médicaux ("Service (s) d'urgence") ou tout autre type de service d'urgence. Vous devez faire des arrangements pour l'accès aux services d'urgence. C'est votre responsabilité d'acheter un service téléphonique Internet compatible SIP, configurer correctement le GXV3470 à utiliser ce service et, périodiquement, de tester votre configuration afin de confirmer qu'il fonctionne comme prévu. Si vous ne le faites pas, c'est votre responsabilité d'acheter un accès au service téléphonique traditionnel sans fil ou filaire afin d'accéder aux services d'urgence.

FR

GRANDSTREAM NE FOURNIT AUCUNE CONNEXION AUX SERVICES D'URGENCE VIA LE GXV3470. NI GRAND-STREAM, NI SES DIRIGEANTS, EMPLOYES OU FILIALES PEUVENT ETRE TENUS RESPONSABLE POUR TOUTE RECLAMATION OU CAUSE D'ACTION DECOULANT OU RELATIF A VOTRE INCAPACITE D'UTILISER LE GXV3470 POUR CONTACTER LES SERVICES D'URGENCE ET VOTRE ECHEC DE FAIRE DES ARRANGEMENTS SUPPLEMEN-TAIRES POUR ACCEDER AUX SERVICES D'URGENCE EN CONFORMITE AVEC LE PARAGRAPHE PRECEDENT.

Les termes de la licence GNU GPL sont incorporés dans le micrologiciel du périphérique et sont accessibles via l'interface utilisateur Web du périphérique à l'adresse http(s)://IP/ gpl\_license.

Pour obtenir un CD contenant les informations du code source GPL, veuillez envoyer une demande écrite à info@grandstream.com

#### PRECAUTIONS:

**AVERTISSEMENT:** Veuillez ne pas éteindre le GXV3470 pendant le démarrage du système ou la mise à jour du firmware. Cela risque de rompre l'image du firmware et en conséquence rendre l'unité inutilisable

**AVERTISSEMENT:** Utilisez seulement le boitier d'alimentation inclus dans le pack du GXV3470. L'utilisation d'un boitier d'alimentation alternative non qualifié peut endommager l'équipement.

# PRÉSENTATION:

Le GXV3470 est un puissant visiophone de bureau pour les utilisateurs en entreprise, qui offre une solution de communication tout-en-un. Ce visiophone IP offre une expérience puissante grâce à son écran tactile capacitif de 7 pouces 1280x800, sa caméra inclinable mégapixel avancée, ses deux microphones et sa prise en charge de la visioconférence HD. Le GXV3470 ajoute deux ports Gigabit avec PoE/PoE+, Wi-Fi 6 intégré et Bluetooth. Il fonctionne également sous Android 11 et offre un accès instantané à des centaines de milliers d'applications Android. En combinant un visiophone IP de pointe, une solution de collaboration vidéo avancée et les fonctionnalités d'une tablette Android, le GXV3470 offre aux entreprises du monde entier une puissante solution de communication et de productivité de bureau.

#### CONTENU DU PACK:

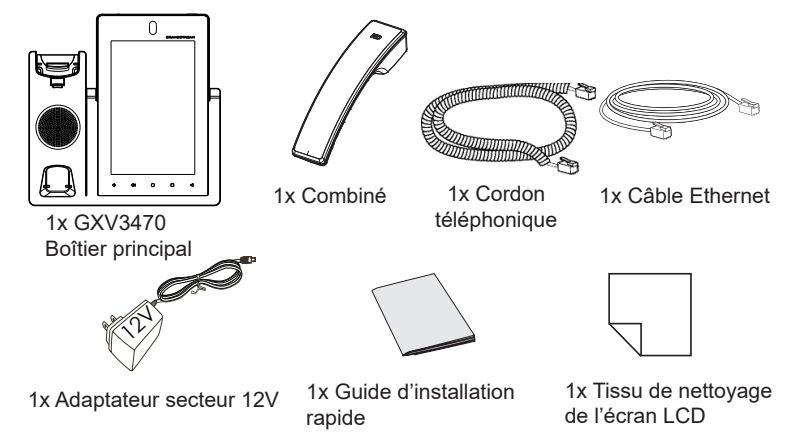

# INSTALLATION DU TÉLÉPHONE:

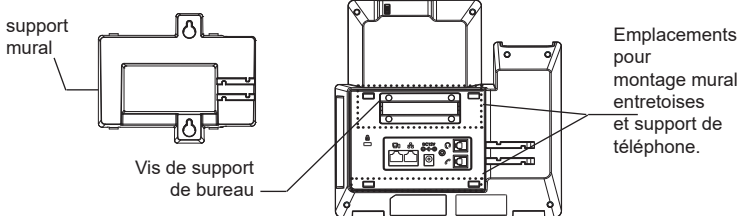

#### **Installation du Téléphone (Support mural \*Vendu séparément):**

- 1. Retirez le support de bureau en dévissant les 4 vis avec un tournevis cruciforme.
- 2. Attachez le support mural à la fente arrière du téléphone.
- 3. Attachez le téléphone au mur à travers les trous de fixation murale.
- 4. Retirez l'attache à partir du crochet du téléphone (voir figure ci-dessous).
- 5. Pivotez l'attache et rebranchez-la dans la fente d'extension jusqu'à tenir le combiné lorsque le téléphone est monté sur le mur.

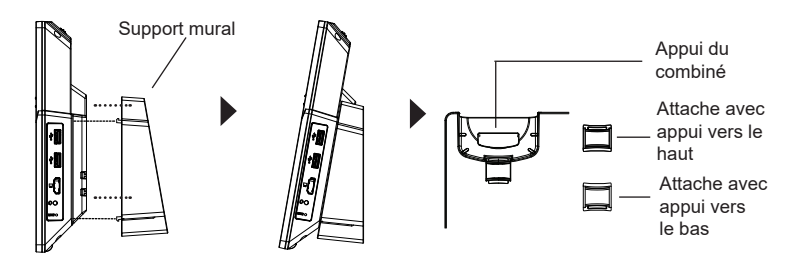

### **En utilisant le support du téléphone:**

Pour installer le téléphone sur la table avec le support du téléphone, fixez le support du téléphone en vissant les 4 vis sur la moitié supérieure à l'aide d'un tournevis cruciforme (voir la figure ci-dessous).

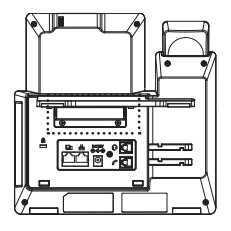

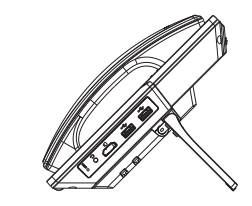

#### CONNECTER LE TÉLÉPHONE:

- 1. Connectez le combiné et la base principale du téléphone en utilisant le cordon téléphonique.
- 2. Connectez le port LAN du téléphone à la prise RJ-45 d'un hub/switch ou routeur (côté LAN du routeur) via le câble Ethernet.
- 3. Connectez la fiche de sortie 12V DC au port du courant du téléphone,branchez l'adaptateur dans la prise d'alimentation. Si un Switch PoE est utilisé dans l'étape 2, cette étape peut être ignorée.
- 4. L'écran LCD affichera des informations de démarrage ou de mise à jour du firmware. Avant de continuer, veuillez attendre l'affichage l'écran principal..
- 5. A partir de l'interface web de configuration ou du menu de l'écran tactile,vous pouvez toujours configurer la connexion réseau en utilisant soit IP statique ou

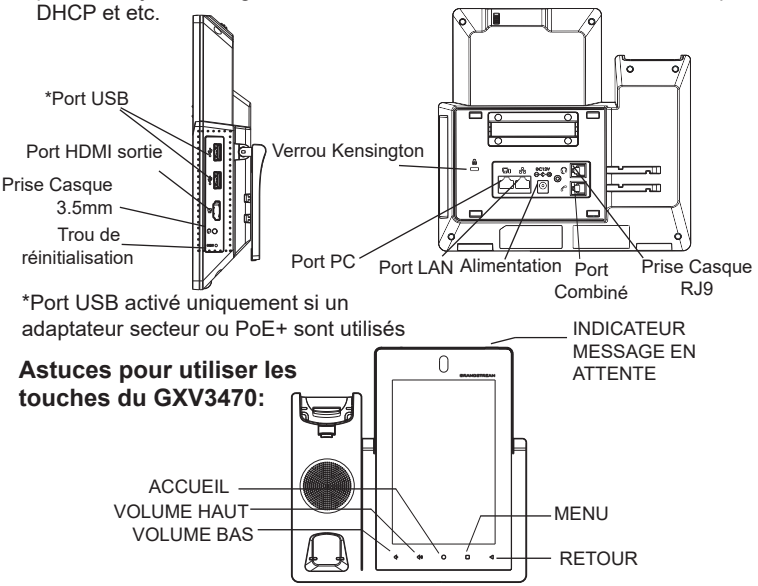

- 1. Appuyez sur les touches VOLUME BAS/VOLUME HAUT pour ajuster le volume du téléphone.
- 2. Appuyez sur la touche ACCUEIL pour revenir à l'écran d'accueil. Ou maintenez appuyée la touche ACCUEIL pendant 2 secondes pour faire une capture d'écran.
- 3. Appuyez sur la touche MENU pour accéder aux paramètres d'affichage du téléphone, éditer les widgets et le gestionnaire de processus. Ou maintenez appuyée la touche MENU pendant 2 secondes pour accéder directement à l'interface de l'application de gestion.
- 4. Appuyez sur la touche RETOUR pour revenir au menu précédent.

# CONFIGURATION DU TÉLÉPHONE:

# **Configurer le GXV3470 en utilisant l'écran tactile:**

- 1. Assurez-vous que le téléphone est bien alimenté et que l'écran de veille est affiché.
- 2. Sélectionnez Paramètres → Paramètres avancés → Paramètres du compte. Appuyez sur l'un des comptes pour configurer le nom du compte, le serveur SIP, l'ID utilisateur SIP, l'ID d'authentification SIP, le mot de passe d'authentification pour enregistrer le compte sur le GXV3470. si l'enregistrement est réussi, l'écran de numérotation sera affiché.
- 3. Suivez les options du menu pour configurer d'autres paramètres sur le téléphone. Par exemple, pour configurer l'adresse IP statique sur le GXV3470, configurez l'adresse IP statique via l'écran LCD Menu → Paramètres → Réseau  $\rightarrow$  Paramètres Ethernet.
- 4. Veuillez contacter votre FAI (Fournisseur d'Accès à Internet) pour lesparamètres supplémentaires qui peuvent être nécessaires pour configurer le téléphone.

# **Configurer le GXV3470 en utilisant le Navigateur Web:**

- 1. Assurez-vous que votre téléphone est bien alimenté et correctement connecté à Internet.
- 2. Appuyez sur Paramètres → À propos du téléphone → État du réseau, afin d'obtenir l'adresse IP de votre téléphone.
- 3. Saisissez l'adresse IP du téléphone dans le navigateur web de votre PC.
- 4. Entrez le nom d'utilisateur et mot de passe pour vous connecter. (Le nom d'utilisateur de l'administrateur par défault est « admin » et le le mot de passe aléatoire par défaut peut être trouvé sur l'autocollant du GXV3470).
- 5. Allez sur l'interface Web → Compte, sélectionnez la page du Compte 1/2/3/.../ 16 pour configurer le nom du compte, le serveur SIP, l'ID utilisateur SIP, l'ID d'authentification et le mot de passe d'authentification afin d'enregistrer le compte sur le GXV3470.

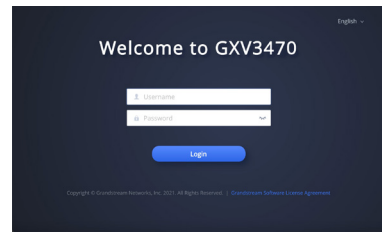

Pour plus de détails, veuillez consulter le manuel d'utilisation sur: https://www.grandstream.com/support

Das GXV3470 ist nicht für die Durchführung von Notrufen an Krankhäuser, Strafverfolgungsbehörden, medizinische Pflegeeinrichtungen ("Notdienste") oder jegliche andere Form von Notdiensten ausgerichtet. Sie müssen zusätzliche Einstellungen vornehmen, um Zugang zu Notdiensten zu erhalten. Es liegt an Ihnen, einen SIP-kompatiblen Internettelefoniedienst zu erwerben, das GXV3470 korrekt für die Nutzung dieses Dienstes zu konfigurieren und die Konfigurierung regelmäßig auf ihre Funktionstüchtigkeit zu testen. Andernfalls liegt es an Ihnen, herkömmliche Drahtlosoder Festnetztelefoniedienste zu erwerben, um Zugang zu Notdiensten zu erhalten.

GRANDSTREAM BIETET ÜBER DAS GXV3470 KEINE VERBINDUNG ZU NOTRUFEN AN. WEDER DAS UNTERNE-HMEN GRANDSTREAM NOCH SEINE FUNKTIONÄRE, AN-GESTELLTEN ODER PARTNER KÖNNEN FÜR FORDERUN-GEN, SCHADEN ODER VERLUSTE HAFTBAR GEMACHT WERDEN. SIE VERZICHTEN HIERMIT AUF JEGLICHE UND ALLE SOLCHE FORDERUNGEN ODER RECHTLICHEN SCHRITTE, DIE DURCH DIE UNMÖGLICHKEIT, ÜBER DAS GXV3470 NOTRUFE ZU NUTZEN, SOWIE DURCH IHR VERSÄUMNIS, DIE GEMÄß DEM VORHERGEHENDEN PARAGRAPH NOTWENDIGEN ZUSÄTZLICHEN EINSTEL-LUNGEN FÜR DEN ZUGANG ZU NOTRUFEN VORZUNEHM-EN, VERURSACHT WERDEN KÖNNEN.

Die GNU GPL Lizenz ist in der Gerätesoftware hinterlegt und kann über die Web-Schnittstelle unter http (s):// IP/gpl\_license. Um eine CD mit der Lizenz zu erhalten, senden Sie uns bitte eine Email an info@grandstream.com.

#### DE VORSICHTSMASSNAHMEN:

**WARNUNG:** Schalten Sie das GXV3470 beim Systemstart oder bei der Firmware-Aktualisierung NICHT aus und wieder ein. Andernfalls können Firmware-Bilder beschädigt werden und es könnten Funktionsstörungen am Gerät auftreten.

**WARNUNG:** Verwenden Sie nur den im GXV3470 Paket eingeschlossenen Netzadapter. Die Verwendung eines alternativen, nicht geeigneten Netzadapters kann vielleicht das Gerät beschädigen.

# ÜBERSICHT:

Das GXV3470 ist ein leistungsstarkes Desktop-Videotelefon für Unternehmensanwender, das eine All-in-one-Kommunikationslösung bietet. Dieses IP-Videotelefon bietet ein leistungsstarkes Erlebnis durch seinen kapazitiven 7-Zoll-1280x800-Touchscreen, die fortschrittliche neigbare Megapixel-Kamera, zwei Mikrofone und Unterstützung für HD-Videokonferenzen. Das GXV3470 fügt zwei Gigabit-Ports mit PoE/PoE+, integriertem Wi-Fi 6 und Bluetooth Unterstützung hinzu. Es läuft auch mit Android 11 und bietet sofortigen Zugriff auf Hunderttausende von Android-Apps. Durch die Kombination eines hochmodernen IP-Videotelefons, einer fortschrittlichen Video-Collaboration-Lösung und der Funktionalität einesAndroid-Tablets bietet das GXV3470 Unternehmen auf der ganzen Welt eine leistungsstarke Desktop-Kommunikations- und Produktivitätslösung.

# PACKUNGSINHALT:

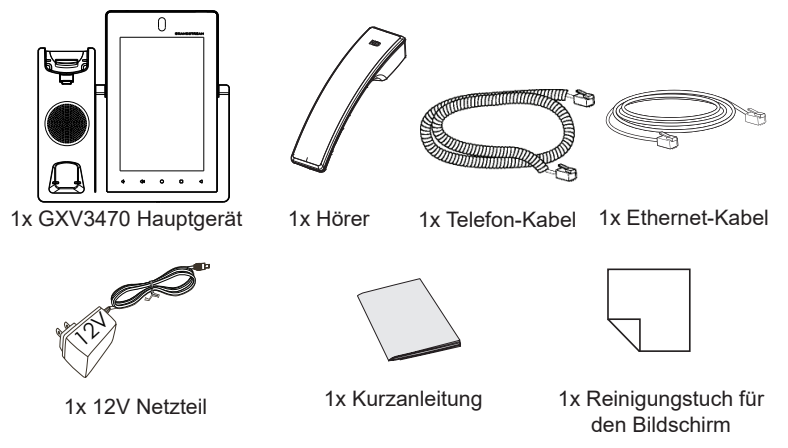

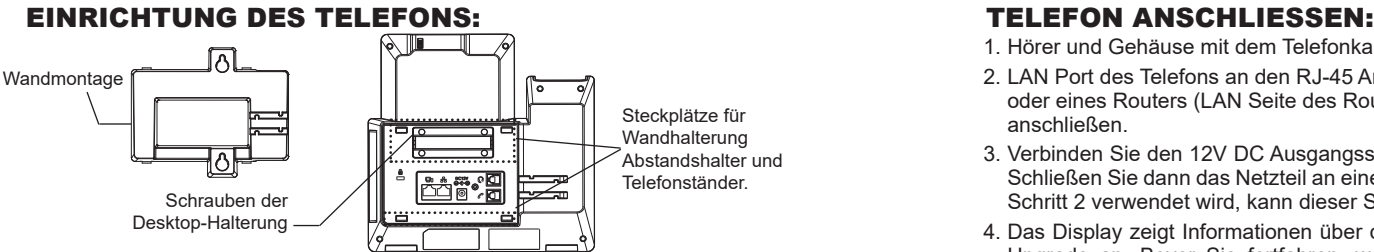

### **Installieren des Telefons (Wandmontage \*nicht im Lieferumfang enthalten):**

- 1. Entfernen Sie die Tischhalterung, indem Sie die 4 Schrauben mit einem Kreuzschlitzschraubendreher lösen.
- 2. Wandmontage in die Einbaustelle im hinteren Teil des Telefons anbringen.
- 3. Telefon an die Wand mittels des Wandmontagelochs anbringen.
- 4. Stecker von der Hörergabel entfernen (siehe Abbildung unten).
- 5. Stecker drehen und ihn wieder in die Einbaustelle einstecken um den Hörer festzuhalten, während das Telefon an die Wand angebracht wird.

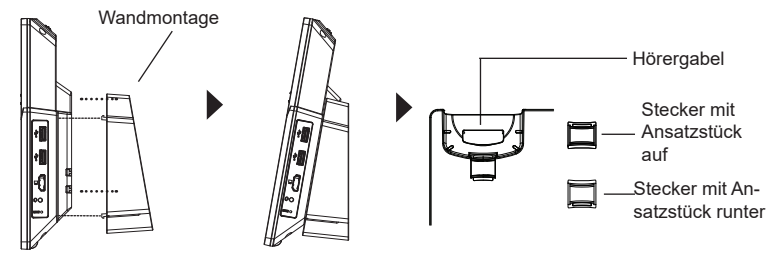

#### **Nutzung des Standfusses:**

Um das Telefon mit dem Telefonständer auf dem Tisch zu installieren, befestigen Sie den Telefonständer, indem Sie die 4 Schrauben an der oberen Halbseite mit einem Kreuzschlitzschraubendreher anziehen (siehe Abbildung unten).

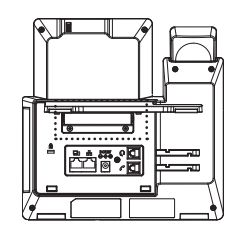

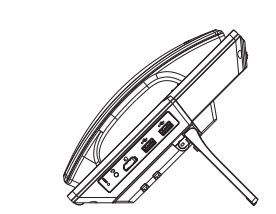

- 1. Hörer und Gehäuse mit dem Telefonkabel anschließen.
- 2. LAN Port des Telefons an den RJ-45 Anschlussdose eines Netzknoten / Switch oder eines Routers (LAN Seite des Routers) mittels des Ethernet-Kabels anschließen.
- 3. Verbinden Sie den 12V DC Ausgangsstecker mit der Strombuchse am Telefon. Schließen Sie dann das Netzteil an eine Steckdose an. Wenn der PoE-Switch in Schritt 2 verwendet wird, kann dieser Schritt übersprungen werden.
- 4. Das Display zeigt Informationen über den aktuellen Status oder ein Firmware-Upgrade an. Bevor Sie fortfahren, warten Sie bitte, bis das Hauptmenu im Display erscheint.
- 5. Mit der Web-Konfigurationsoberfläche oder aus dem Menü des Touchscreens können Sie die Netzwerkverbindung konfigurieren, zum Beispiel mit statischer

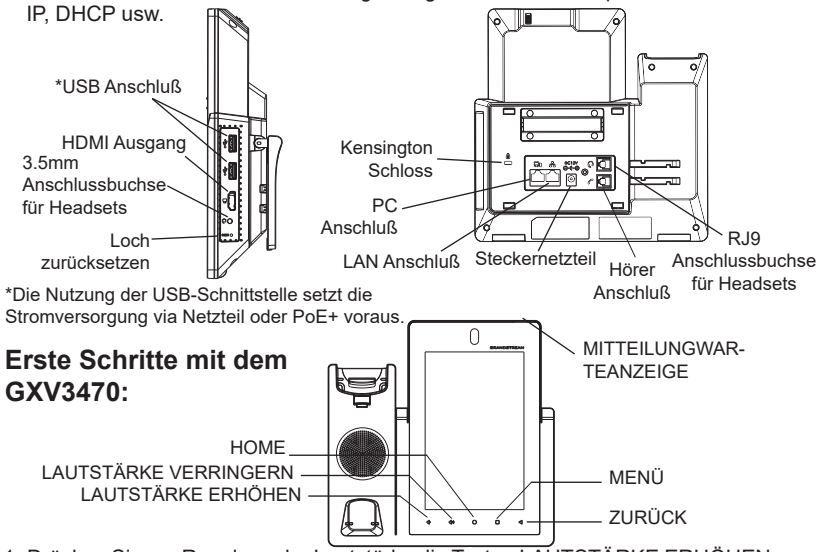

- 1. Drücken Sie zur Regelung der Lautstärke die Tasten LAUTSTÄRKE ERHÖHEN / LAUTSTÄRKE VERRINGERN.
- 2. Durch das Drücken der HOME Softtaste gelangen Sie immer zum voreingestellten "Home"-Bildschirm zurück. Durch drücken und 2 Sek. halten der Home Softtaste wird ein Bildschirmfoto (Scrennshot) erstellt.
- 3. Durch drücken der MENÜ Taste erfolgt der Zugang zu den Einstellungen, ferner können Widget´s bearbeitet werden sowie Treads verwaltet werden. Oder halten Sie die Menütaste 2 Sek, gedrückt um direkt in die Managementebene der Apps zu wechseln.
- 4. Durch drücken der ZURÜCK Taste gelangen Sie zum vorangegangengen Menüpunkt zurück.

# KONFIGURATION DES TELEFONS:

## **Konfigurieren des GXV3470 mit dem Touchscreen:**

- 1. Achten Sie darauf, dass das Telefon ordnungsgemäß eingeschaltet und die Ruhezustandsanzeige sichtbar ist.
- 2. Wechseln zu Einstellungen→ Erweiterte Einstellungen → Kontoeinstellungen. Wählen Sie das gewünschte Konto zur Konfiguration von Kontoname, SIP-Server, SIP-Benutzer-ID, SIP Auth-ID, SIP Auth-Passwort, sowie zur anschließenden Registration. Nach erfolgreicher Registration wird der Wähl-Bildschirm.
- 3. Folgen Sie den Menüoptionen zur Konfiguration weiterer Einstellungen. Z.B. um eine statische IP-Adresse zu konfigurieren. Über das LCD Menü  $\rightarrow$  Einstellungen  $\rightarrow$  Netzwerk  $\rightarrow$  Ethernet Einstellungen.
- 4. Bitte kontaktieren Sie Ihren Internettelefonie-Provider für zusätzliche Einstellungen, die für die Konfigurierung Ihres Telefons nötig sein könnten.

## **Konfigurieren Sie das GXV3470 über einen Webbrowser:**

- 1. Stellen Sie sicher, das Telefon richtig eingeschaltet und mit dem Internet ver bunden ist.
- 2. Wechseln auf Einstellungen → Über → Netzwerkstatus, um die IP Adresse abzulesen.
- 3. Geben Sie die IP-Adresse des Telefons in Ihrem PC-Browser ein.
- 4. Geben Sie Benutzername und Passwort ein. Der voreingestellte Administrator-Benutzername lautet "admin", das Zufallspasswort befindet sich auf dem Produktaufkleber auf der Rückseite der GXV3470.
- 5. Über die Webschnittstelle → Konto, Konto auswählen  $1/2/3/$ .../16 um das Konto zu konfigurieren und anschließend zu registrieren, z.B. Kontonamen, Sip-Server, SIP-Benutzer-ID, Authentifizierungs-ID und Authentifizierungs-Passwort.

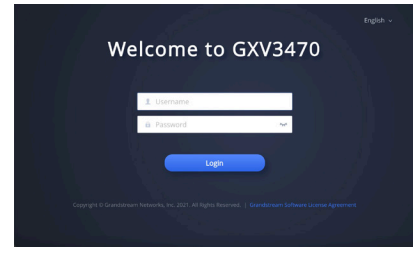

Das ausführliche Benutzerhandbuch kann geladen werden von: https://www.grandstream.com/support

GXV3470 non è preconfigurato per supportare o effettuare chiamate di emergenza a qualsiasi tipo di ospedale, struttura giudiziaria, unità di assistenza medica ("Servizi di emergenza") o a qualsiasi altro tipo di servizio di emergenza. È necessario effettuare accordi supplementari per accedere ai Servizi di emergenza. È a Vostra esclusiva responsabilità acquistare servizi di telefonia internet conformi con SIP, configurare GXV3470 correttamente per usare tale servizio ed effettuare test periodici della configurazione per assicurarsi che funzioni in modo idoneo. Se non si effettua ciò, è Vostra responsabilità acquistare servizi telefonici fissi o wireless tradizionali per accedere ai Servizi di emergenza.

IT

# GRANDSTREAM NON FORNISCE COLLEGAMENTI

AI SERVIZI DI EMERGENZA ATTRAVERSO GXV3470. NÈ GRANSTREAM NÈ I SUOI RESPONSABILI, DIPENDENTI O AFFILIATI POSSONO ESSERE RITENUTI RESPONSABILI DI QUALSIASI RECLAMO, DANNO O PERDITA, E DI QUALSIASI AZIONE LEGALE DERIVANTE DA TALI RECLAMI O CAUSE IN RELAZIONE ALL'IMPOSSIBILITÀ DI USARE IL GXV3470 PER CHIAMATE AI SERVIZI O DI STRINGERE ACCORDI SUPPLE-MENTARI PER ACCEDERE AI SERVIZI DI EMERGENZA IN CONFORMITÀ AL PARAGRAFO PRECEDENTE.

I termini della licenza GNU GPL sono incorporati nel firmware del dispositivo e sono accessibili tramite l'interfaccia utente Web del dispositivo a: http(s)://IP/gpl\_license.

Per ottenere un CD con informazioni sul codice sorgente GPL, si prega di inviare una richiesta scritta a info@grandstream. com

#### PRECAUZIONI:

**AVVERTENZA:** NON spegnere e riaccendere il GXV3470 durante l'avvio del sistema o l'aggiornamento del firmware. Si possono corrompere le immagini del firmware e causare problemi di funzionamento.

**AVVERTENZA:** Usare solo l'alimentatore incluso nella confezione del GXV3470. L'uso di un alimentatore alternativo non idoneo potrebbe danneggiare l'unità..

#### PANORAMICA:

Il GXV3470 è un potente videotelefono desktop per utenti aziendali, che offre una soluzione di comunicazione all-in-one. Questo videotelefono IP offre un'esperienza potente grazie al suo touchscreen capacitivo da 7 pollici 1280x800, fotocamera inclinabile megapixel avanzata, doppio microfono e supporto per videoconferenze HD. Il GXV3470 aggiunge due porte Gigabit con PoE/PoE+, Wi-Fi 6 integrato e supporto Bluetooth. Funziona anche con Android 11 e offre accesso istantaneo a centinaia di migliaia di app Android. Combinando un videotelefono IP all'avanguardia, una soluzione di collaborazione video avanzata e la funzionalità di un tablet Android, il GXV3470 offre alle aziende di tutto il mondo una potente soluzione di comunicazione e produttività desktop.

#### CONTENUTO DELLA CONFEZIONE:

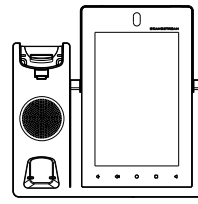

1x GXV3470 Apparecchi principale

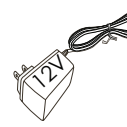

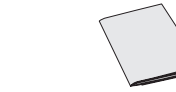

#### 1x 12V Alimentatore 1x Guida di installazione rapida

1x Panno per la pulizia dello schermo

1x Ricevitore 1x Cavo Telefonico 1x Cavo Ethernet

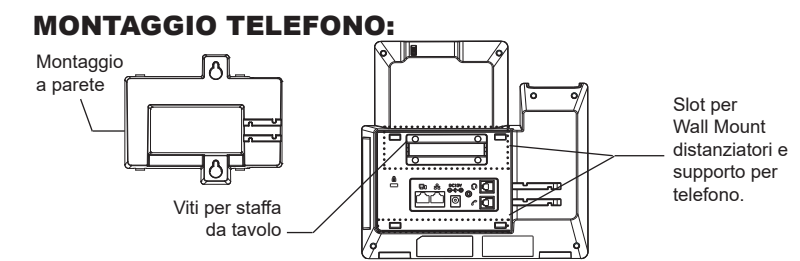

**Installazione del telefono (Montaggio a parete \* Venduto separatamente):**

- 1. Rimuovere la staffa da tavolo svitando le 4 viti con un cacciavite a croce.
- 2. Fissare il supporto per il montaggio allo slot sul retro del telefono.
- 3. Fissare il telefono alla parete attraverso il foro di montaggio a parete.
- 4. Estrarre l'aletta dal ricevitore. (Si veda la figura di seguito).
- 5. Ruotare l'aletta e riposizionarla nell'alloggiamento con l'estensione verso l'alto in modo da poter sostenere il ricevitore mentre il telefono è montato a parete.

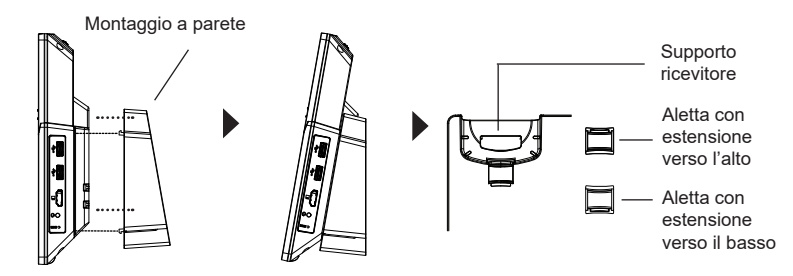

#### **Utilizzo della base del telefono:**

Per installare il telefono sul tavolo con il supporto per telefono, fissare il supporto per telefono avvitando le 4 viti sulla metà superiore del lato utilizzando un cacciavite a croce (vedi figura sotto).

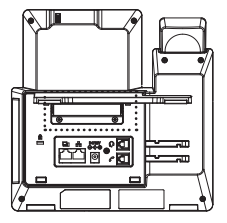

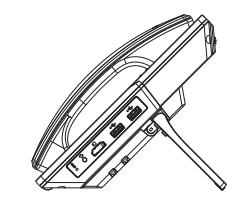

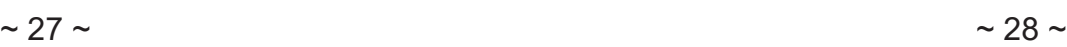

# CONNESSIONE DEL TELEFONO:

- 1. Collegare il ricevitore e il case principale del telefono con il cavo telefonico
- 2. Collegare la porta LAN del telefono alla presa RJ-45 di un hub o di un router (lato LAN del router) usando un cavo ethernet.
- 3. Collegare la spina da 12V CC alla presa di corrente del telefono, collegare l'adattatore di alimentazione ad una presa elettrica. Se si usa l'interruttore PoE nel punto 2, questo passaggio può essere saltato.
- 4. Il display LCD visualizzerà informazioni sull'avvio o sull'aggiornamento del firmware. Prima di continuare, attendere la visualizzazione della schermata principale.
- 5. Utilizzando l'interfaccia di configurazione web o dal menu del touch screen, è possibile configurare ulteriormente la connessione di rete usando DHCP, IP

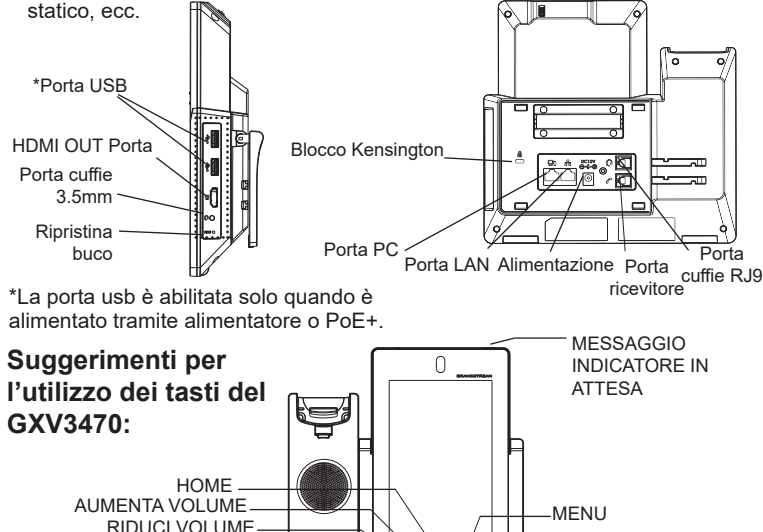

1. Premere i tasti RIDUCI VOLUME/AUMENTA VOLUME per regolare il volume sul telefono.

INDIETRO

- 2. Premere il tasto HOME per tornare alla schermata inattiva predefinita. Oppure, premere e tenere premuto 2 secondi il tasto HOME per catturare lo schermo.
- 3. Premere il tasto MENU per avere accesso alle impostazioni del display del telefono, modificare i widget e gestire i thread. Oppure, premere e tenere premuto 2 secondi il tasto MENU per accedere direttamente all'interfaccia dell'applicazione di gestione.
- 4. Premere il tasto INDIETRO per tornare al menu precedente.

# CONFIGURAZIONE DEL TELEFONO:

# **Configurare il GXV3470 usando il Touch Screen:**

- 1. Assicurarsi che il telefono sia correttamente acceso e in standby.
- 2. Selezionare Impostazioni→ Impostazioni avanzate → impostazioni Account. Toccare su uno degli Account per configurare Nome Account, Server SIP, ID Utente SIP, ID autenticazione SIP e Password autenticazione SIP per registrare l'account sul GXV3470. Dopo aver effettuato la registrazione con successo, la schermata di composizione dei numeri sarà mostrata.
- 3. Seguire le opzioni del Menu per configurare altre impostazioni del telefono. Per esempio, per configurare l'IP statico su GXV3470, impostare l'indirizzo IP statico dal Menu sullo schermo LCD → Impostazioni → Rete → Impostazioni Ethernet.
- 4. Contattare il vostro ITSP (fornitore servizi di telefonia internet) per le impostazioni supplementari che possono essere necessarie per la configurazione del telefono.

# **Configurazione del GXV3470 mediante un browser web:**

- 1. Verificare che il telefono sia acceso e connesso a Internet.
- 2. Premere Impostazioni → Informazioni su → Stato di rete, per ottenere l'indirizzo IP del proprio telefono.
- 3. Digitare l'indirizzo IP del telefono nel browser del vostro PC.
- 4. Immettere nome utente e password per accedere. (Lo username di default dell'amministratore è "admin" e la password casuale di default può essere trovata sull'etichetta del GXV3470).
- 5. Nell'interfaccia grafica del web  $\rightarrow$  Account, selezionare Account pagina 1/2/3/.../16 per configurare Nome Account, Server SIP, ID Utente SIP, ID autenticazione e Password autenticazione per registrare l'account sul GXV3470.

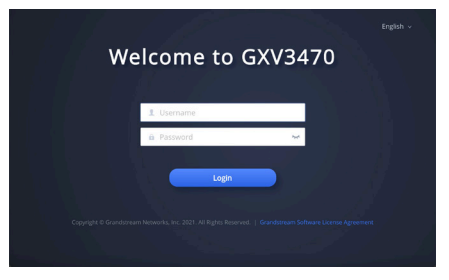

Scaricare il manuale utente dettagliato da: https://www.grandstream.com/support

**RU GXV3470** не предназначен для поддержки и выпол- ПРЕДВАРИТЕЛЬНЫЕ УСЛОВИЯ: нения срочных звонков в медицинские учреждения, правоохранительные органы, учреждения здравоох-ранения ("Экстренные службы") и в какие-либо другие экстренные службы. Для доступа к экстренным служ-бам необходимо предпринять дополнительные меры. Приобретение SIPсовместимой услуги Интернет телефонии, надлежащая конфигурация GXV3470 для использования данной услуги и периодическая проверка конфигурации с целью подтверждения правильности работы являются обязанностью заказчика. Если это не сделано, то для доступа к экстренным службам необходимо подключиться к услугам беспроводной или проводной телефонной связи.

GRANDSTREAM НЕ ПРЕДОСТАВЛЯЕТ ПОДКЛЮ-ЧЕНИЕ К ЭКСТРЕННЫМ СЛУЖБАМ ЧЕРЕЗ GXV3470. КРОМЕ ТОГО, НИ КОМПАНИЯ GRANDSTREAM, НИ ЕЕ РУКОВОДИТЕЛИ, ОТРУДНИКИ И АФФИЛИРОВАННЫЕ ЛИЦА НЕ НЕСУТ ОТВЕТСТВЕННОСТИ В СЛУЧАЕ КАКИХ-ЛИБО ПРЕТЕНЗИЙ, УЩЕРБА ЛИБО ПОТЕРЬ, И ВЫ ТЕМ САМЫМ ОТКАЗЫВАЕТЕСЬ ОТ КАКИХЛИБО ТРЕБОВАНИЙ ИЛИ ОСНОВАНИЙ ДЛЯ ИСКА, ЯВЛЯЮ-ЩИХСЯ РЕЗУЛЬТАТОМ ИЛИ КАСАЮЩИХСЯ ВАШЕЙ НЕСПОСОБНОСТИ ИСПОЛЬЗОВАТЬ GXV3470. ЧТОБЫ СВЯЗАТЬСЯ АВАРИЙНЫМИ СЛУЖБАМИ И ВАШИМ ОТКАЗОМ<br>СДЕЛАТЬ ДОПОЛНИТЕЛЬНЫЕ ПРИГОТОВЛЕНИЯ. ДОПОЛНИТЕЛЬНЫЕ ПРИГОТОВЛЕНИЯ, ЧТОБЫ ПОЛУЧИТЬ ДОСТУП К АВАРИЙНЫМ СЛУЖБАМ В СООТВЕТСТВИИ С ПРЕДЫДУЩИМ ПАРАГРАФОМ.

Условия лицензии GNU GPL включены в прошивку устройства и доступны через веб-интерфейс пользователя устройства по адресу http(s)://IP/gpl\_license. Для получения компакт-диска с информацией об исходном

коде GPL, пожалуйста, отправьте письменный запрос по адресу info@grandstream.com

**ПРЕДУПРЕЖДЕНИЕ:** Не следует выключать/включать GXV3470 во время загрузки системы или обновления микропрограммного обеспечения. Возможно повреждение встроенных программ, что приведет к поломке устройства.

**ПРЕДУПРЕЖДЕНИЕ:** Следует использовать только адаптер питания, входящий в комплект поставки GXV3470. Использование другого не отвечающего требованиям адаптера может привести к повреждению устройства.

### ОБЩИЙ ОБЗОР:

GXV3470 — это мощный настольный видеотелефон для корпоративных пользователей, предлагающий универсальное коммуникационное решение. Этот IP-видеотелефон обеспечивает широкие возможности благодаря 7-дюймовому емкостному сенсорному экрану с разрешением 1280x800, усовершенствованноймегапиксельнойкамерес возможностью наклона, двум микрофонам и поддержке видеоконференций в формате HD. GXV3470 добавляет два гигабитных порта с PoE/PoE+, встроенную поддержку Wi-Fi 6 и Bluetooth. Он также работает под управлением Android 11 и предлагает мгновенный доступ к сотням тысяч приложений для Android. Сочетая современный IP-видеотелефон, расширенное решение для совместной работы с видео и функциональность планшета Android, GXV3470 предлагает предприятиям по всему миру мощное настольное решение для связи и повышения производительности.

#### КОМПЛЕКТ ПОСТАВКИ:

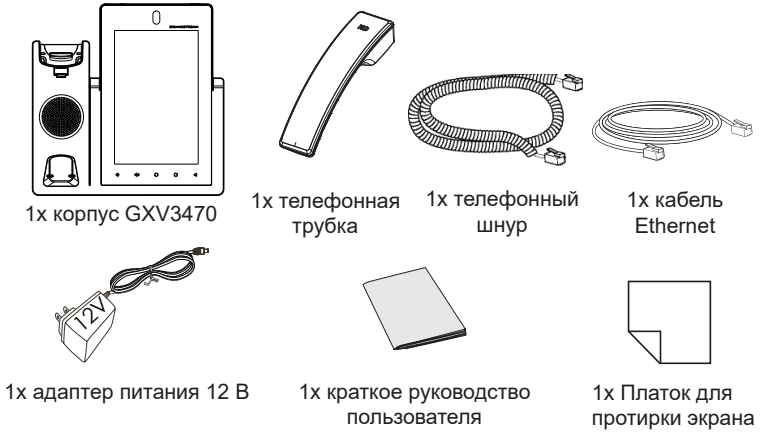

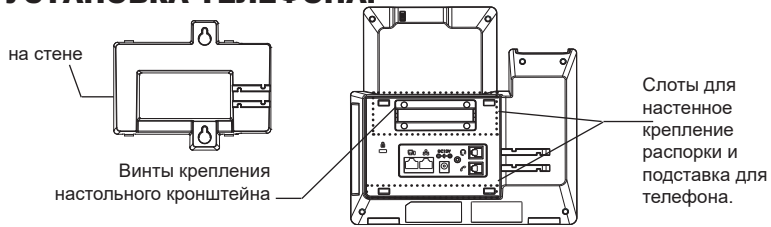

#### **Установка телефона (на стене \*Продано отдельно):**

- 1. Снимите настольный кронштейн, открутив 4 винта с помощью крестообразной отвертки.
- 2. Присоедините подставку для крепежа на стену в посадочное место на тыльной стороне телефона.
- 3. Закрепите телефон на стене в специальном отверстии в стене.
- 4. Вытащите контакт из подставки телефона (см. рисунок ниже).
- 5. Проверните контакт и вставьте его обратно в отверстие так, чтобы достаточно пространства при установке телефона на стене.

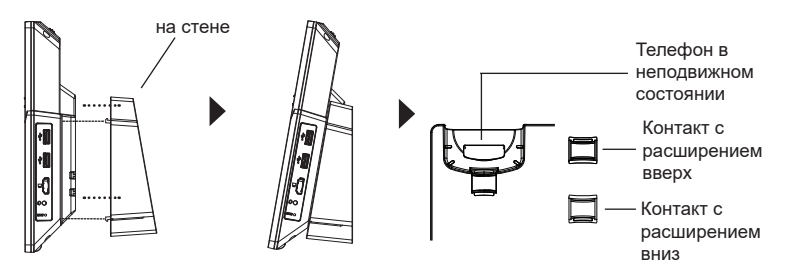

#### **Использование подставки под телефон:**

Для установки телефона на стол с подставкой для телефона прикрепите подставку для телефона, завинтив 4 винта на верхней половине с помощью крестообразной отвертки (см. рисунок ниже).

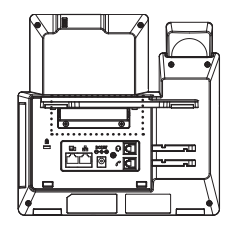

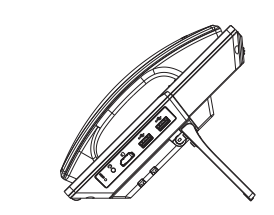

# УСТАНОВКА ТЕЛЕФОНА: ПОДКЛЮЧЕНИЕ ТЕЛЕФОНА:

- 1. Соедините шнуром телефонную трубку и корпус.
- 2. С помощью кабеля Ethernet подключите порт LAN телефона и гнездо RJ-45 узла/выключателя или маршрутизатора (со стороны LAN маршрутизатора).
- 3. Подключите вилку выхода 5 В постоянного тока к гнезду питания телефона; вставьте адаптер питания в электрический выход. Если на этапе два используется переключатель PoE, этот этап можно пропустить.
- 4. На ЖК-экране будут отображены сведения о загрузке или обновлении микропрограммного обеспечения. Перед тем как продолжить, подождите вывода главного экрана.
- 5. Используя интерфейс настройки сети или меню на сенсорном экране, можно выполнять дополнительные настройки сети, используя статический IP, DHCP и т. д.

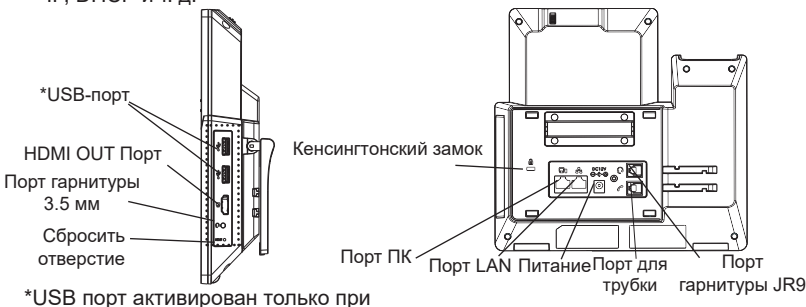

использовании источника питания или PoE+.

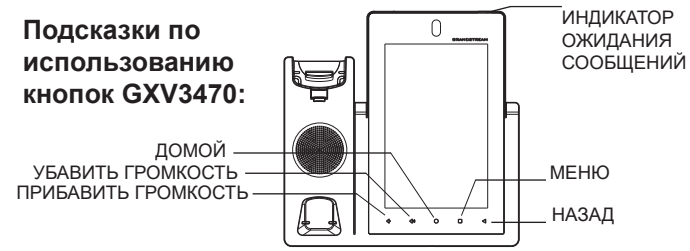

- 1. Коснитесь клавиш УБАВИТЬ ГРОМКОСТЬ/ПРИБАВИТЬ ГРОМКОСТЬ для настройки громкости телефона.
- 2. Нажмите на кнопку ДОМОЙ для возврата на домашний экран. Или нажмите и удерживайте кнопку ДОМОЙ в течение 2 секунд, чтобы сделать скриншот.
- 3. Нажмите кнопку МЕНЮ для входа в настройки экрана телефона, редактирования виджетов и диспетчера потоков. Или нажмите и удерживайте кнопку МЕНЮ в течение 2 секунд, чтобы перейти непосредственно к управлению интерфейсом приложения.
- 4. Нажмите клавишу НАЗАД для возврата к предыдущему меню.

# НАСТРОЙКА ТЕЛЕФОНА:

## **Настройка GXV3470 с помощью сенсорного экрана:**

1. Убедитесь, что телефон не активен.

- 2. Выберите Настройки  $\rightarrow$  Расширенные настройки  $\rightarrow$  Настройки учётной записи. Нажмите на одну из учётных записей для настройки Имени учётной записи, SIP-сервера, SIP идентификатора пользователя, Идентификатора и Пароля аутентификации, чтобы зарегистрировать учётную запись на GXV3470. После успешной регистрации экран набора будет.
- 3. Переходите по опциям Меню для конфигурации других настроек телефона. Например, для конфигурации статического IP для GXV3470, задайте статический IP-адрес перейдя по пути Меню ЖКД  $\rightarrow$  Настройки  $\rightarrow$  Сеть  $\rightarrow$  Настройки Ethernet соединения.
- 4. Дополнительные настройки, которые могут быть необходимы для конфигурации телефона, можно получить, обратившись к провайдеру по обслуживанию Интернет-телефонии.

# **Настройка GXV3470 с помощью веб-обозревателя:**

- 1. Проверьте, подключен ли телефон к питанию и к Интернету.
- 2. Нажмите на Настройки  $\rightarrow$  Об устройстве  $\rightarrow$  Состояние сети, для получения IP-адреса вашего телефона.
- 3. Введите IP-адрес в обозреватель ПК
- 4. Для входа введите имя пользователя и пароль. (Имя пользователя администратора по умолчанию - "admin", случайный пароль по умолчанию можно найти на наклейке на GXV3470)
- 5. В веб ГИП → Учётная запись, выберите страницу Account 1/2/3/.../16 для настройки Имени учётной записи, SIP-сервера, SIP идентификатора пользователя, Идентификатора и Пароля аутентификации, чтобы зарегистрировать учётную запись на GXV3470.

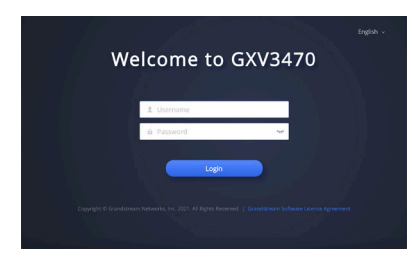

Подробное руководство пользователя можно загрузить здесь: https://www.grandstream.com/support

O GXV3470 não está pré-configurado para suportar ou realizar chamadas de emergência a nenhum tipo de hospital, agência de aplicação da lei, unidade de atendimento médico (" Serviço de Urgência (s) "), ou cualquer outro tipo de serviço de emergência. Você deve tomar medidas adicionais para acessar à serviços de emergência. É de sua responsabilidade adquirir o serviço de telefone SIP compatível com Internet, configurar corretamente o GXV3470 para usar esse serviço, e testar periodicamente a sua configuração para confirmar que ele funciona como você espera. Se você não fazer isso, é de sua responsabilidade a compra de serviços tradicionais de telefonia móvel ou fixo para acessar aos serviços de emergência.

PT

GRANDSTREAM NÃO FORNECE CONEXÕES PARA SERVIÇOS DE EMERGÊNCIA ATRAVÉS DO GXV3470. NEM GRANDSTREAM NEM SEUS EXECUTIVOS, EMPREGADOS OU ASSOCIADOS PODE SER RESPONSÁVEL POR QUALQUER RECLAMAÇÃO, DANO OU PERDA. RENUNCIA POR ESTE MEIO TODAS E QUAISQUER REIVINDICA-ÇÕES OU CAUSAS DE AÇÃO RESULTANTE DE OU ELA-CIONADOS À SUA INCAPACIDADE DE USO DO GXV3470 DE CONTACTAR OS SERVIÇOS DE EMERGÊNCIA, E SUA FALHA EM FAZER REFORMAS ADICIONAIS PARA ACESSAR OS SERVIÇOS DE EMERGÊNCIA DE ACORDO COM PARÁGRAFO IMEDIATAMENTE ANTERIOR.

Os termos de licença GNU GPL estão dentro do firmware do dispositivo e você pode visualizar o documento através da interface web do dispositivo, em http(s)://IP/qpl\_license. Para obter um CD com a informação do código fonte GPL, por favor solicite-o através de info@grandstream.com

# PRECAUÇÕES:

**ATENÇÃO:** Por favor, no desligue e ligue o GXV3470 durante a inicializao do sistema ou atualizao de firmware. Você pode corromper as imagens de firmware e fazer que a unidade funcione mal.

**ATENÇÃO:** Use apenas o adaptador de alimentao incluído no pacote do GXV3470. Usando um adaptador de alimentao alternativo não-qualificado possivelmente pode danificar o aparelho.

# RESUMO:

O GXV3470 é um poderoso telefone de vídeo de mesa para usuários corporativos, que oferece uma soluo de comunicao tudo-em-um. Este telefone com vídeo IP oferece uma experiência poderosa através de sua tela de toque capacitiva de 7 polegadas 1280x800, câmera inclinável de megapixel avanada, microfones duplos e suporte para videoconferência HD. O GXV3470 adiciona duas portas Gigabit com PoE/PoE+, Wi-Fi 6 integrado e suporte para Bluetooth. Ele também executa o Android 11 e oferece acesso instantâneo a centenas de milhares de aplicativos Android. Ao combinar um telefone de vídeo IP de última gerao, uma soluo avanada de colaborao de vídeo e a funcionalidade de um tablet Android, o GXV3470 oferece às empresas em todo o mundo uma poderosa solução de produtividade e comunicação de desktop.

# CONTEÚDO DO PACOTE:

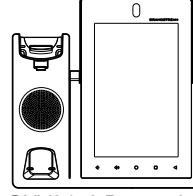

1x GXV3470 Base principal 1x Fone 1x Cabo de

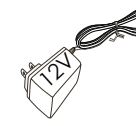

1x Adaptador de alimentação 12V

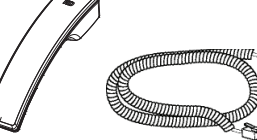

telefone

1x Cabo de ethernet

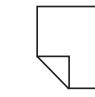

1x Guia de instalação rápida 1x Pano de limpeza para tela

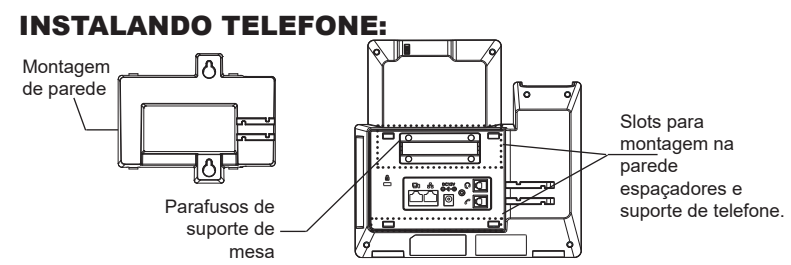

#### **Instalando o telefone (Montagem de parede \*Vendido separadamente):**

- 1. Remova o suporte de mesa desparafusando os 4 parafusos com uma chave de fenda Phillips.
- 2. Fixe o suporte de parede às ranhuras na parte traseira do telefone.
- 3. Conecte o telefone à parede pelos orifícios próprios.
- 4. Puxe a lingueta do gancho (veja a foto abaixo).
- 5. Inverta a posição da lingueta e recoloque-a no orifício para que ela segure o monofone.

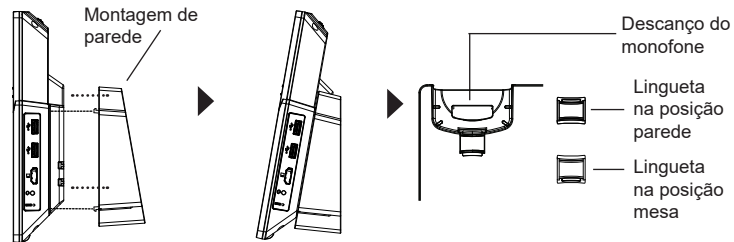

# **Usando suporte de telefone:**

Para instalar o telefone na mesa com o suporte do telefone, fixe o suporte do telefone apertando os 4 parafusos na metade superior usando uma chave de fenda philips (veja a figura abaixo).

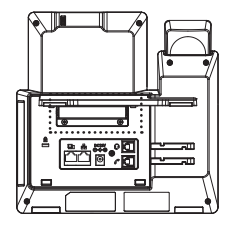

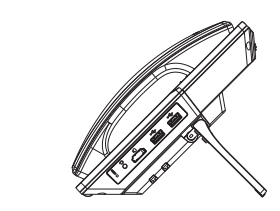

# CONECTANDO O TELEFONE:

- 1. Conecte o cabo espiral à base do monofone e à parte traseira do telefone.
- 2. Conecte um cabo de rede à porta LAN RJ45 do telefone ao switch/roteador.
- 3. Conecte a fonte 12V DC no plugue traseiro do telefone; ligue a fonte à tomada. Se a alimentação for feita via PoE, esse passo será ignorado.
- 4. O display LCD irá indicar carregamento (booting up) ou atualização de firmwre (firmware upgrading). Antes de continuar, aguarde até esses processos terminarem.
- 5. Usando a interface web para configuração ou via menu do display, você pode configurar os dados da rede usando IP estático, DHCP, entre outros.

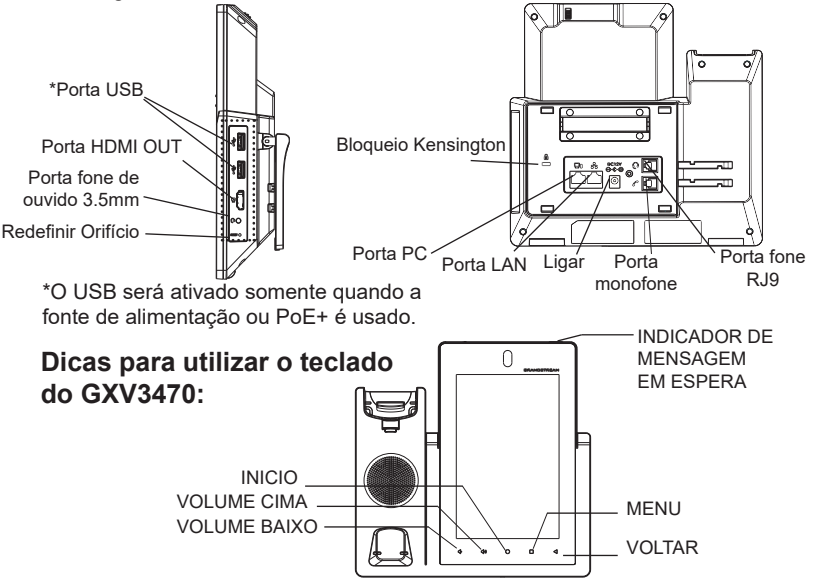

- 1. Toque em VOLUME BAIXO/ VOLUME CIMA para ajustar o volume no telefone.
- 2. Pressione a tecla HOME para retornar para a tela principal. Ou pressione e mantenha pressionada a tecla HOME durante 2 segundos para realizar um print de tela.
- 3. Pressione a tecla MENU para acessar às configurações da tela do telefone, editar widgets e gerenciar os diferentes tópicos. Ou pressione e mantenha pressionada a tecla MENU durante dois segundos para entrar diretamente na interface de gerenciamento dos aplicativos
- 4. Pressione a tecla VOLTAR para voltar ao menu anterior.

# **Configurando o GXV3470 usando Touch Screen:** CONFIGURAÇÃO DO TELEFONE:

- 1. Verifique se o telefone está corretamente ligado e na tela inicial.
- 2. Selecione Configurações → Configurações Avançadas → Configurações de conta. Pressione em uma das Conta para configurar Nome da conta, Servidor SIP, ID Usuário SIP, ID de Autent, e Senha de Autent para registrar a conta no GXV3470. Depois de estar a conta corretamente registrada, a tela de discagem será exibida
- 3. Siga as opções do Menu para definir outras configurações no telefone. Por exemplo, par configurar um IP fixo no GXV3470, configurar endereço IP fixo via LCD Menu → Configurações → Rede → Configurações Ethernet.
- 4. Entre em contato com seu ITSP (fornecedor serviço de telefonia IP) para configurações adicionais que podem ser necessárias para configurar o telefone.

### **Configurando o GXV3470 Usando Web Browser:**

- 1. Verifique se o seu telefone está devidamente ligado e conectado à Internet.
- 2. Pressione Settings→ Acerca de → Estado da rede para obter o endereço IP do seu telefone.
- 3. Digite o endereço IP do telefone no navegador do seu PC
- 4. Enter the username and password to login. (The name of The default username for the administrator is "admin" and the default random password can be found on the label of the GXV3470).
- 5. Na interface web→ Conta, selecione a página Conta 1/2/3/.../16 para configurar Nome da conta, Servidor SIP, ID Usuário SIP, ID de Autent, e Senha de Autent para registrar a conta no GXV3470.

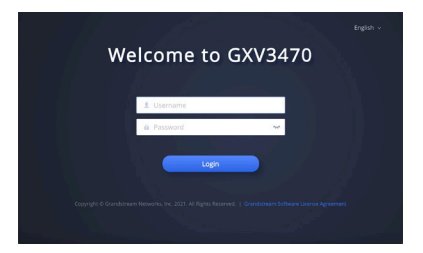

Para o manual do usuário detalhado, faça o download desde: https://www.grandstream.com/support

Urządzenie GXV3470 nie jest wstępnie skonfigurowane do obsługi lub wykonywania połączeń alarmowych do szpitali, organów ochrony porządku publicznego, jednostek opieki medycznej (zwanych dalej "służbami ratunkowymi") ani jakichkolwiek innych służb ratunkowych. Aby uzyskać dostęp do służb ratunkowych, konieczne jest wprowadzenie dodatkowych ustawień. Użytkownik jest odpowiedzialny za zakup usługi telefonii internetowej zgodnej z protokołem SIP, odpowiednią konfigurację urządzenia GXV3470 umożliwiającą korzystanie z tej usługi oraz okresowe testy kon- figuracji w celu sprawdzenia, czy działa ona zgodnie z oczekiwaniami. W przypadku niewykonania tych czynności użytkownik jest odpowiedzialny za zakup tradycyjnych bezprzewodowych lub przewodowych usług telefonicznych w celu uzyskania dostępu do służb ratunkowych.

PL

FIRMA GRANDSTREAM NIE ZAPEWNIA MOŻLIWOŚCI<br>POŁACZENIA ZE SŁUŻBAMI RATUNKOWYMI ZA POŁĄCZENIA ZE SŁUŻBAMI RATUNKOWYMI ZA POŚREDNICTWEM URZĄDZENIA GXV3470. FIRMA GRAND-STREAM, JEJ KIEROWNICTWO, PRACOWNICY ANI POD-MIOTY STOWARZYSZONE NIE MOGĄ BYĆ POCIAGNIETE DO ODPOWIEDZIALNOŚCI ZTYTUŁU JAKICHKOL-WIEK ROSZCZEŃ, SZKÓD LUB STRAT, A UŻYTKOWNIK NINIEJSZYM ZRZEKA SIĘ WSZELKICH TEGO TYPU ROSZCZEŃ I POD-STAW POWÓDZTWA WYNIKAJACYCH LUB POWIĄZANYCH Z NIEMOŻNOŚCIĄ UŻYCIA URZĄDZENIA GXV3470 W CELU NAWIĄZANIA KONTAKTU ZE SŁUŻBAMI RATUNKOWYMI I NIEWPROWADZENIEM DO-DATKOWYCH USTAWIEŃ UMOŻLIWIAJĄCYCH UZYSKANIE DOSTĘPU DO SŁUŻB RA- TUNKOWYCH ZGODNIE Z IN-FORMACJAMI W POPRZEDNIM AKAPICIE.

Warunki licencji GNU GPL użytej są nieodłączną częścią oprogramowania systemowego urządzenia i można uzyskać do nich dostęp za pośrednictwem sieciowego interfejsu użytkownika urządzenia, wybierając opcje http(s)://IP/gpl\_license.

Aby otrzymać płytę CD z informacjami dotyczącymi kodu źródłowego GPL, należy przesłać prośbę na piśmie na adres info@grandstream. com

# ŚRODKI OSTROŻNOŚCI:

**PRZESTROGA:** Nie wolno wyłączać i włączać urządzenia GXV3470 podczas rozruchu systemu lub aktualizacji oprogramowania układowego. Może to spowodować uszkodzenie obrazów oprogramowania układowego i nieprawidłową pracę urządzenia.

**PRZESTROGA:** Należy korzystać wyłącznie z zasilacza dołączonego do zestawu urządzenia GXV3470. Użycie innego, nieodpowiedniego zasilacza może spowodować uszkodzenie urządzenia.

### OPIS URZĄDZENIA:

GXV3470 to potężny stacjonarny telefon wideo dla użytkowników korporacyjnych, który oferuje kompleksowe rozwiązanie komunikacyjne. Ten telefon wideo IP zapewnia potężne wrażenia dzięki 7-calowemu pojemnościowemu ekranowi dotykowemu 1280x800, zaawansowanej megapikselowej uchylnej kamerze, dwóm mikrofonom i obsłudze wideokonferencji HD. GXV3470 dodaje dwa porty Gigabit z obsługą PoE/PoE+, zintegrowaną obsługą Wi-Fi 6 i Bluetooth 5.0. Działa również na systemie Android 11 i oferuje natychmiastowy dostęp do setek tysięcy aplikacji na Androida. Łącząc najnowocześniejszy telefon wideo IP, zaawansowane rozwiązanie do współpracy wideo i funkcjonalność tabletu z systemem Android, GXV3470 oferuje firmom na całym świecie potężne rozwiązanie do komunikacji i produktywności.

# ZAWARTOŚĆ OPAKOWANIA:

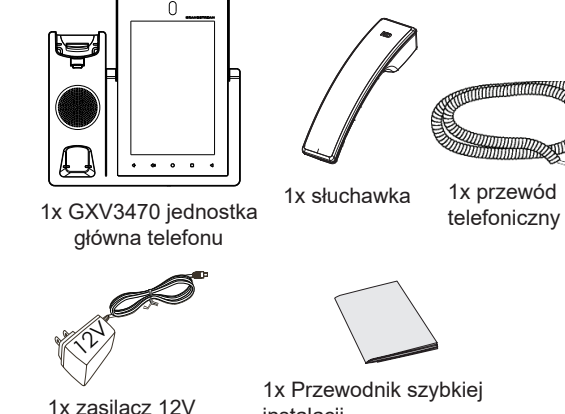

instalacji

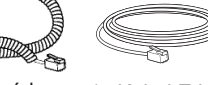

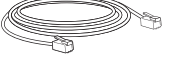

1x Kabel Ethernet

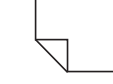

1x Szmatka do czyszczenia ekranu

### KONFIGURACJA TELEFONU: PODŁĄCZANIE TELEFONU:

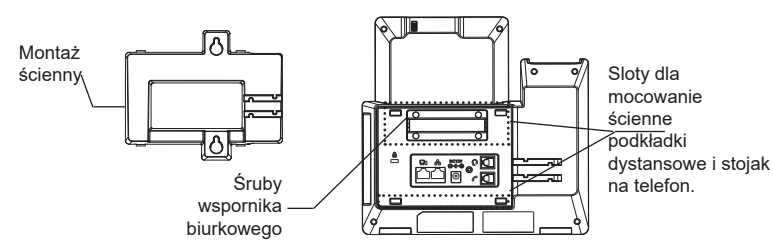

## **Instalacja telefonu (Montaż ścienny \*sprzedawany osobno):**

- 1. Zdejmij wspornik pulpitu, odkręcając 4 śruby śrubokrętem krzyżakowym.
- 2. Zamocuj uchwyt ścienny do wycięć z tyłu telefonu.
- 3. Zawieś telefon na ścianie za pomocą otworów do montażu ściennego.
- 4. Wyciągnij element zabezpieczający słuchawki (patrz rysunek poniżej).
- 5. Obróć i włóż z powrotem do gniazda (patrz rysunek poniżej).

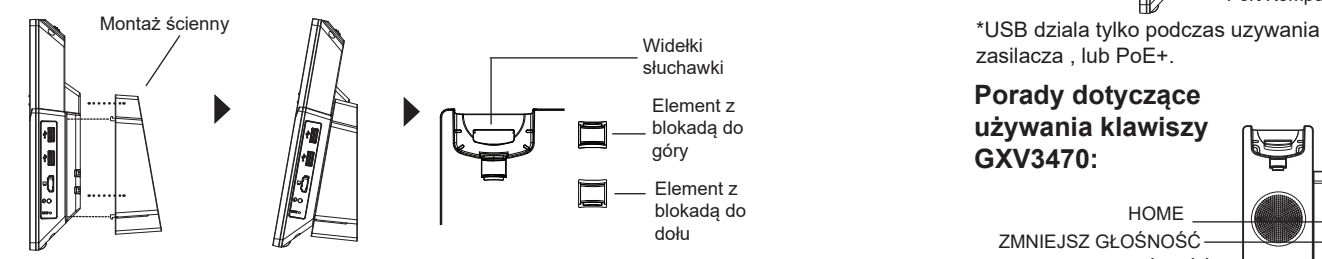

# **Instalacja telefonu (Podstawka):**

Aby zainstalować telefon na stole z podstawką, przymocuj podstawkę, wkręcając 4 śruby w górnej połowie za pomocą śrubokręta krzyżakowego (patrz rysunek poniżej).

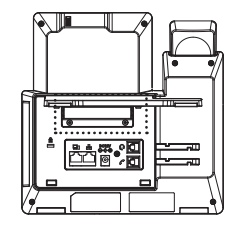

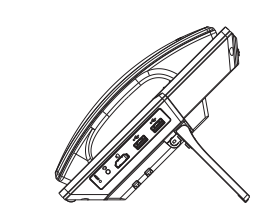

- 1. Podłącz słuchawkę do telefonu przy użyciu kabla słuchawkowego.
- 2. Podłącz kabel sieciowy do portu LAN, 2 stronę włóż do routera lub switcha.
- 3. Podłącz zasilacz do telefonu a następnie do gniazda zasilania. Jeżeli użyty w punkcie 2 kable zawierał opcję PoE to ten punkt można zignorować.
- 4. Wyświetlacz LCD pokaże ekran startowy bądź aktualizacyjny. Poczekaj na zakończenie się tych czynności i pokazanie głównego ekranu aby kontynuować.
- 5. Przy pomocy przeglądarki bądź panelu dotykowego możliwa jest dalsza konfiguracja telefonu w zakresie sieciowym DHCP, adres statyczny itp.

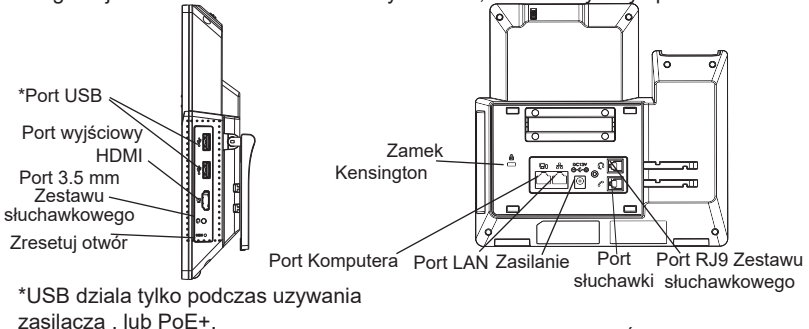

**Porady dotyczące używania klawiszy GXV3470:** ZWIĘKSZ GŁOŚNOŚĆ ZMNIEJSZ GŁOŚNOŚĆ HOME MENU plecy WSKAŹNIK **OCZEKUJACEJ** WIADOMOŚCI

- 1. Dotknij klawiszy VOLUME DOWN/VOLUME UP (Zwiększ/zmniejsz głośność), aby dostosować głośność telefonu.
- 2. Dotknij klawisza HOME, aby wrócić na domyślny ekran bezczynności. Alternatywnie naciśnij klawisz HOME i przytrzymaj go przez dwie sekundy, aby zrobić zrzut ekranu.
- 3. Naciśnij klawisz MENU, aby uzyskać dostęp do ustawień wyświetlacza telefonu, edytować widgety i wyświetlić menedżera wątków. Alternatywnie naciśnij klawisz MENU i przytrzymaj go przez dwie sekundy, aby przełączyć bezpośrednio na interfejs aplikacji do zarządzania.
- 4. Naciśnij klawisz BACK, aby wrócić do poprzedniego menu.

### **Konfiguracja GXV3470 za pomocą ekranu dotykowego:** KONFIGURACJA TELEFONU:

- 1. Upewnij się, telefon jest włączony i na ekranie bezczynności.
- 2. Wybierz pozycje Settings (Ustawienia)  $\rightarrow$  Advanced Settings (Ustawienia zaawansowane) → Account settings (Ustawienia konta). Dotknij jednego z kont, aby skonfigurować ustawienia Account name (Nazwa konta), SIP Server (Serwer SIP), SIP User ID (Identyfikator użytkownika SIP), SIP Auth ID (Identyfikator uwierzytelniania SIP) i SIP Auth Password (Hasło uwierzytelniania SIP), co pozwoli na rejestrację konta na urządzeniu GXV3470. Po pomyślnej rejestracji zostanie wyświetlony ekran wybierania numeru.
- 3. Użyj opcji menu, aby skonfigurować pozostałe ustawienia telefonu. Przykładowo, aby skonfigurować statyczny adres IP na urządzeniu GXV3470, ustaw statyczny adres IP w menu LCD  $\rightarrow$  Settings (Ustawienia)  $\rightarrow$  Network  $(Sieć) \rightarrow Ethernet Settings$  (Ustawienia Ethernet).
- 4. Skontaktuj się z ITSP (dostawca usług telefonii internetowej) dla ustawienia dodatkowych, które mogą być konieczne do konfiguracji telefonu.

#### **Konfiguracja GXV3470 za pomocą przeglądarki:**

- 1. Upewnij się, telefon jest włączony i podłączony do Internetu.
- 2. Dotknij pozycji Settings (Ustawienia) → About (Informacje) → Network status (Stan sieci), aby uzyskać adres IP telefonu.
- 3. Wpisz adres IP telefonu w przeglądarce komputera.
- 4. Wprowadź nazwę użytkownika i hasło, aby się zalogować. (Domyślną nazwą administratora jest "admin", unikalne wygenerowane hasło znajduje się na naklejce GXV3470).
- 5. W internetowym interfejsie użytkownika wybierz pozycję Account (Konto), a następnie stronę Account 1/2/3/.../16 (Konto 1/2/3/.../16), aby skonfigurować ustawienia Account name (Nazwa konta), SIP Server (Serwer SIP), SIP User ID (Identyfikator użytkownika SIP), Authenticate ID (Identyfikator uwierzytelniania) i Authenticate Password (Hasło uwierzytelniania), co pozwoli na rejestrację konta na urządzeniu GXV3470.

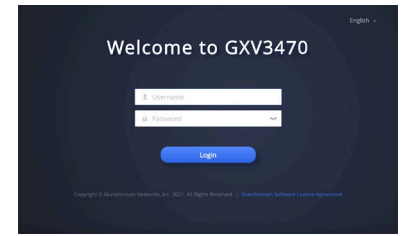

Aby uzyskać szczegółową instrukcję należy ją pobrać z: https://www.grandstream.com/support